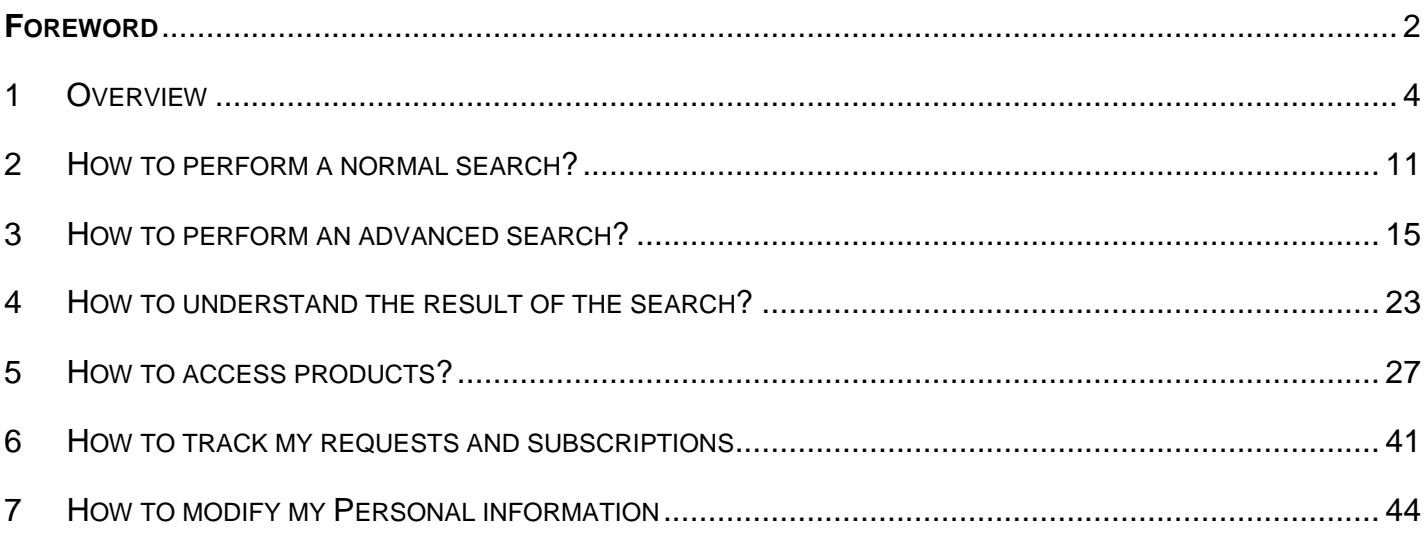

## <span id="page-1-0"></span>**FOREWORD**

#### **Scope of this document**

This document contains the main indications to use OpenWis User portal as an authenticated user.

#### **Audience of the document**

The present manual is intended for end-users new to the OpenWis User portal.

#### **Software release**

This document refers to OpenWis v3.12

#### **System requirement**

Any Internet browser.

#### **Vocabulary**

Within the OpenWis software or in the current document, we use the following vocabulary:

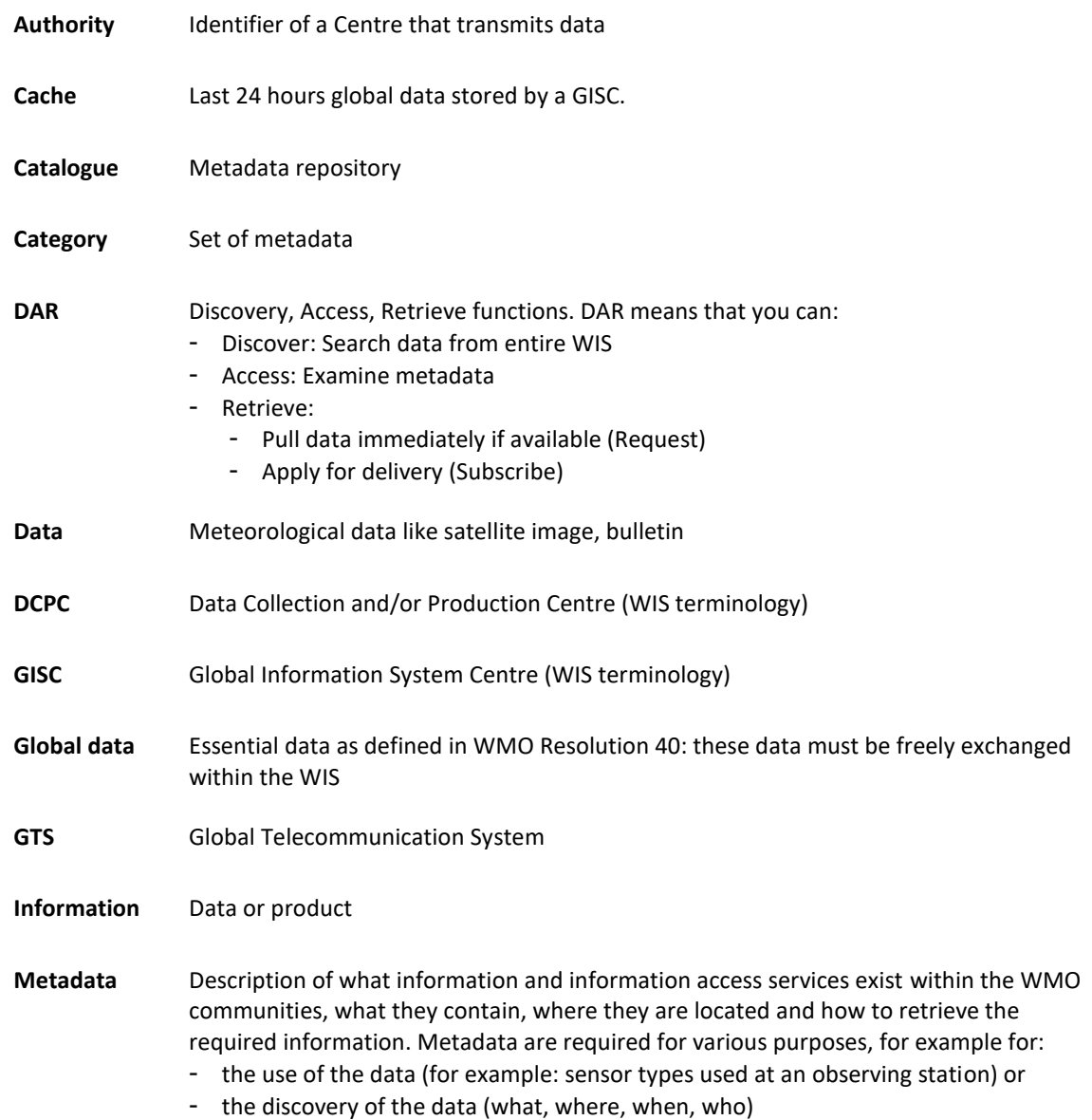

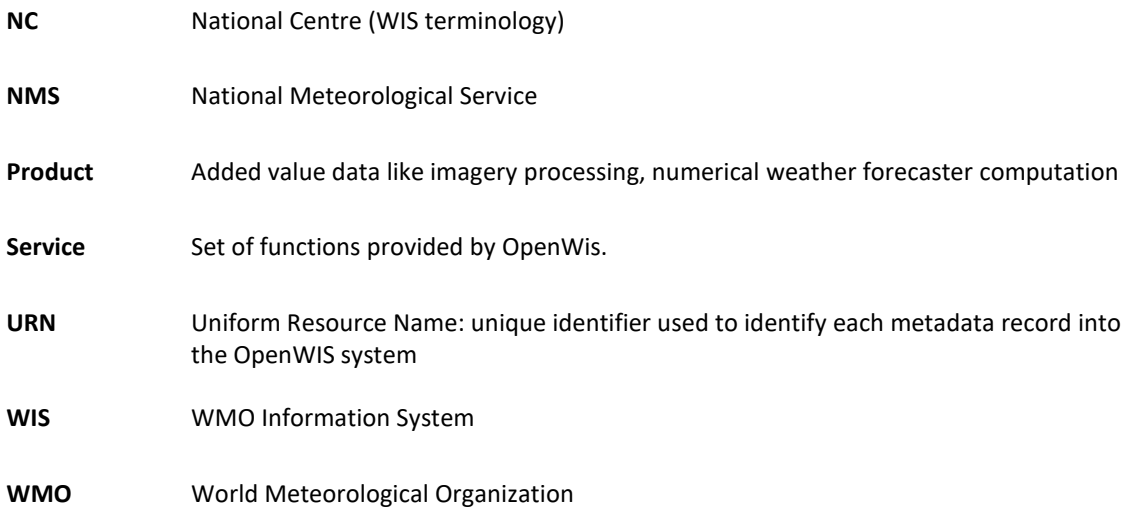

# <span id="page-3-0"></span>**1 OVERVIEW**

## 1.1 OpenWIS purpose

#### The "Google" of meteorological data

As a summary, let say OpenWis is the "Google" of meteorological data. For an anonymous user, OpenWis is a search engine that allows discovery, access and retrieval of meteorological products from a global products catalogue: the WIS catalogue.

The search in the catalogue is performed using keywords (what?), geographic criteria (where?) or temporal criteria (when?).

#### $\Rightarrow$  Meteorological product

A meteorological product goes from meteorological data like a satellite image, or a bulletin to an added value data like imagery processing or numerical weather forecaster computation.

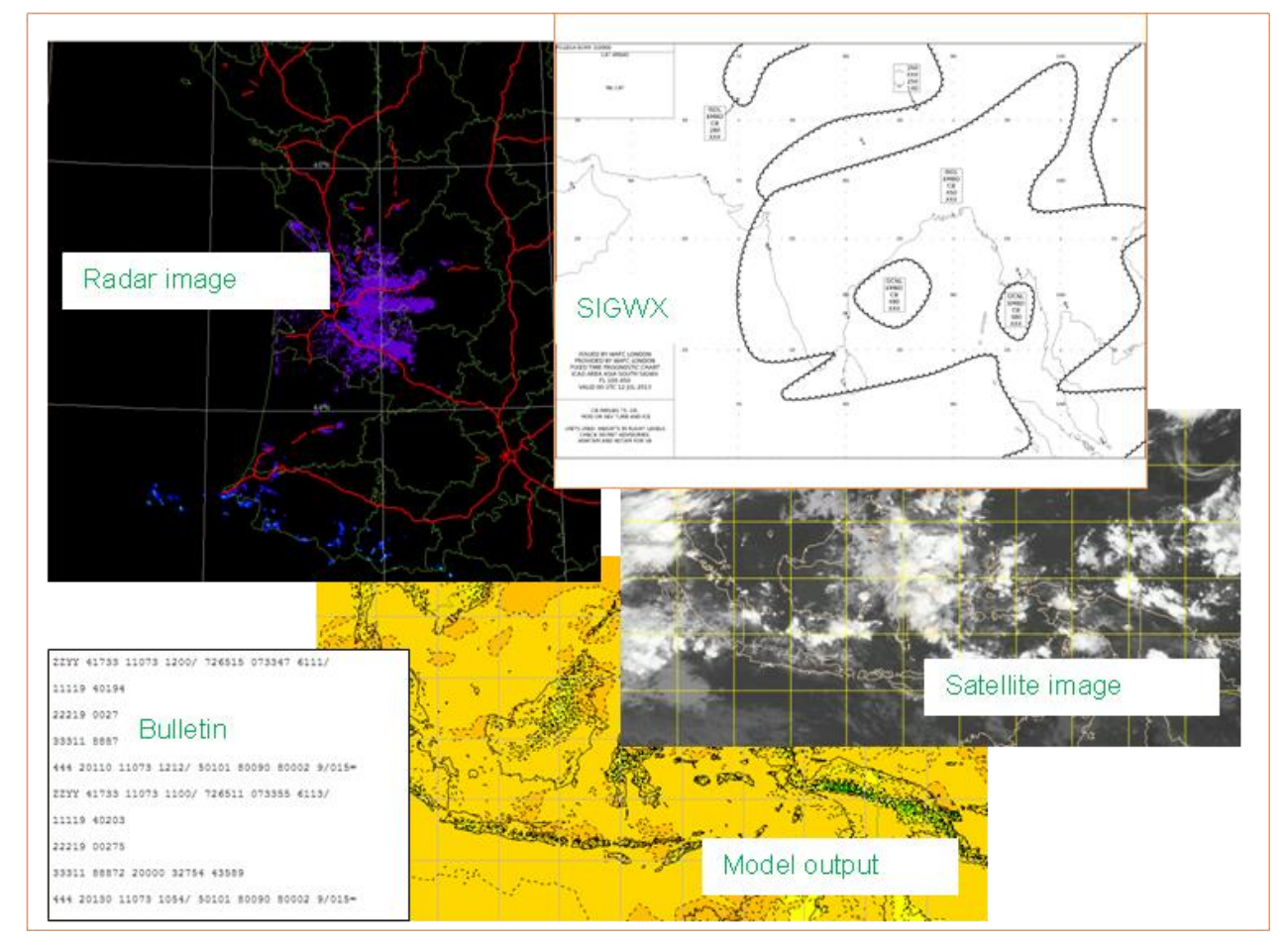

*Examples of meteorological products*

#### $\Rightarrow$  The WIS catalogue

The WIS catalogue may be compared to the catalogue of a big library.

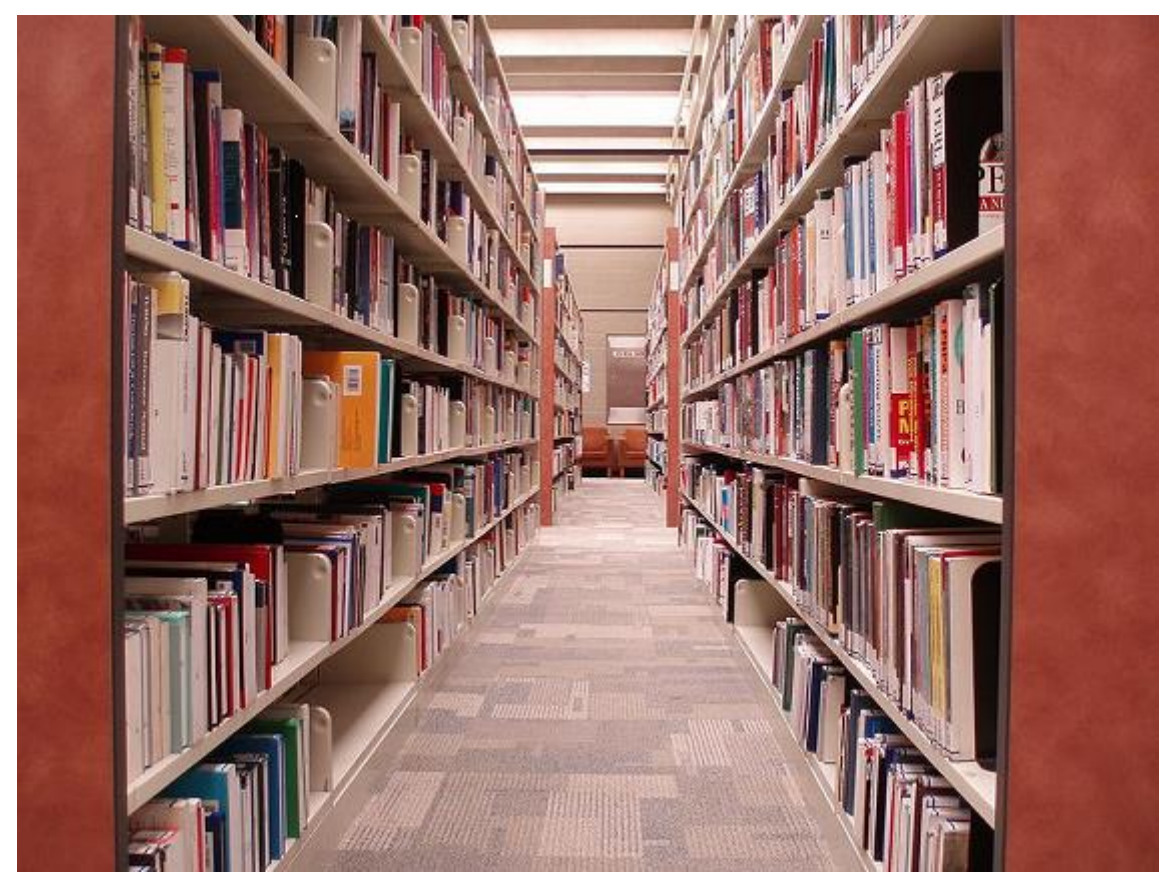

*WIS library*

## $\Rightarrow$  The metadata

A metadata is a single element of the WIS catalogue. As a card describes a book in Library, a metadata describes a dataset in WIS.

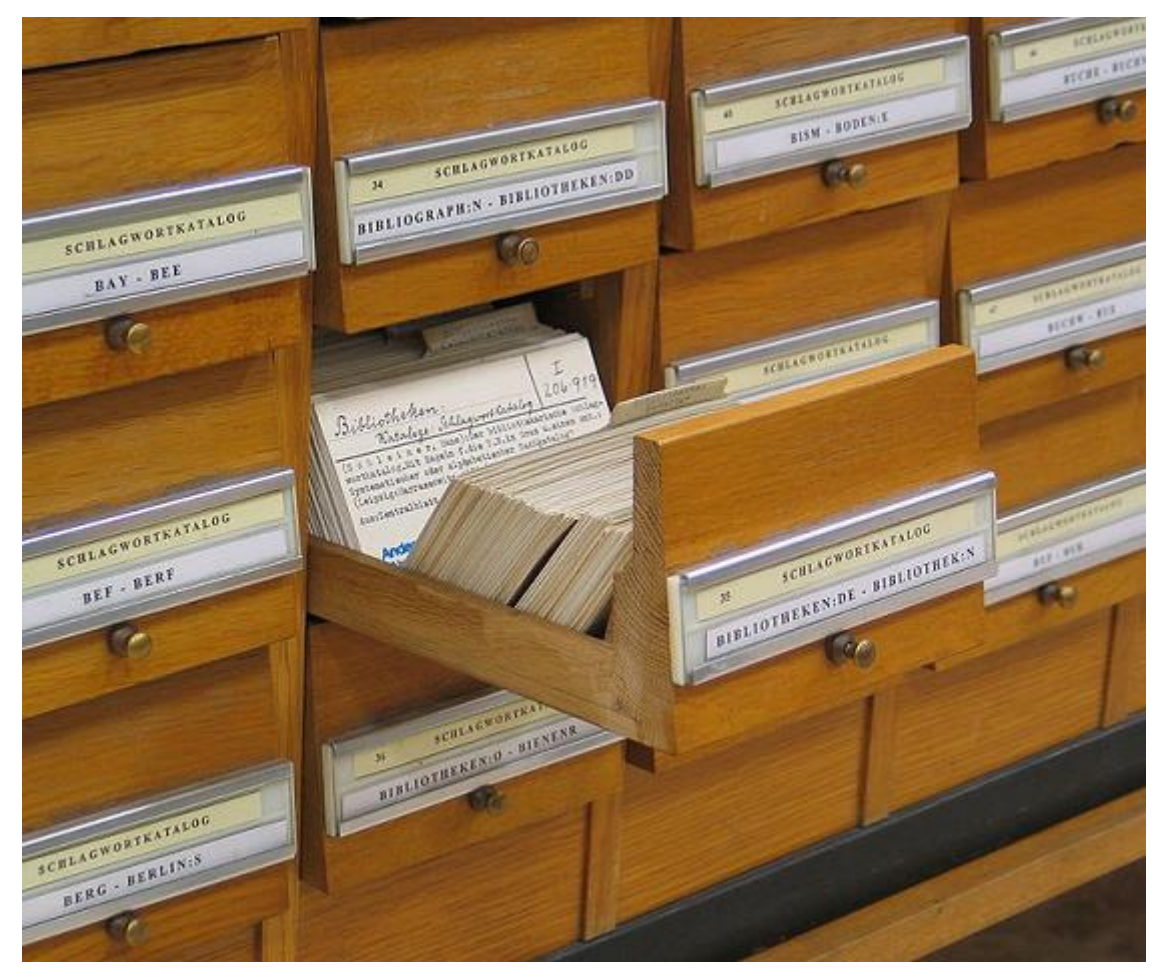

*Catalogue element*

A metadata is also defined as "data about the data"

The metadata describes what information exists within the WMO communities, what it contains, where it is located and how to retrieve the information. Metadata is required for various purposes, for example for:

- H. the use of the data (e.g. sensor types used at an observing station) or
- $\Box$ for the discovery of the data (what, where, when, who)

#### 1.2 WIS centers and roles

#### 1.2.1 Origin of OpenWIS

The World Meteorological Organization (WMO) has been working for several years towards upgrading its global infrastructure to support all of its international programs of work, both operational and research-based, to collect, share and disseminate information. The new infrastructure is called the WIS, the WMO Information System

### 1.2.2 WIS centers

The WIS identifies three top-level centres. These are:

- $\Box$ GISC: Global Information System Centre;
- П DCPC: Data Collection and Production Centre;
- T, NC: National Centre.

All three kinds of centres, contribute to the circulation of priority data, system wide security, monitoring and implementation of WMO data policies. GISCs and DCPCs allow the Discovery Access and Retrieval (DAR) of data, products and services offered by WIS Centres, but GISCs offer a global view of this information and provide distributed and resilient access to critical data and products.

OpenWIS supports a NC only, DCPC only and GISC only deployments.

#### 1.2.3 Center roles

#### **1.2.3.1 GISC**

**GISCs** have the following features:

- Hold and distribute copies for at least 24 hours (Cache) of current WMO data and products intended for global distribution
- Host one metadata repository (Catalogue)
- $\blacksquare$  Have one dedicated Web portal
- **Provide DAR functionalities:** 
	- m, Discovery, which corresponds to metadata search, is done only on its metadata repository (no distributed Discovery). The metadata contained in the GISC catalogue are related to the Global Data, plus the data intentionally exposed by DCPCs and NCs and harvested by the GISC.
	- T, Access function is accessible from the GISC Web interface (but not necessarily hosted by the GISC itself)
	- Retrieve (dissemination) of Global Data only from the Cache
- **Harvest metadata (Global Data + intentionally exposed products) from DCPCs and NCs that have been defined** and configured under their responsibility
- **Synchronize with other GISCs to hold a global Catalogue and the Cache of Global Data**
- $\blacksquare$  Host their own user repository
- **Support mutual backup services**

#### **1.2.3.2 DCPC**

**DCPCs** have the following features:

- Host a metadata repository (local Catalogue)
- Have one dedicated Web portal
- **Provide DAR functionalities on its local data only, some of which may be Global data and products**
- Harvest metadata (Global Data) from NCs that have been defined and configured under their responsibility
- **Host their own user repository**

#### **1.2.3.3 NC**

**NCs** are responsible for collecting and providing observational data and products intended for global or regional distribution to their responsible GISC or DCPC, and distributing data on a national basis.

## 1.3 OpenWis functions

OpenWis user portal provides the following functions:

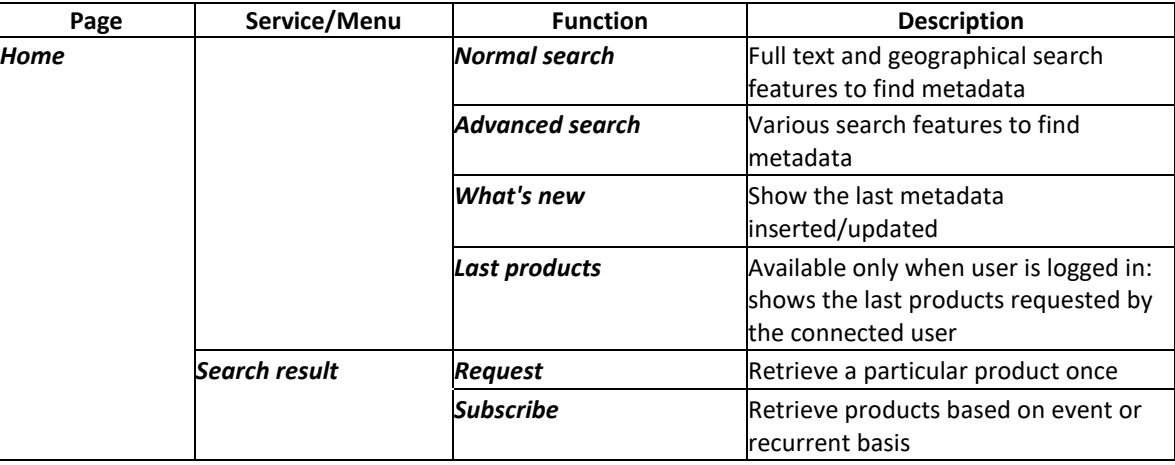

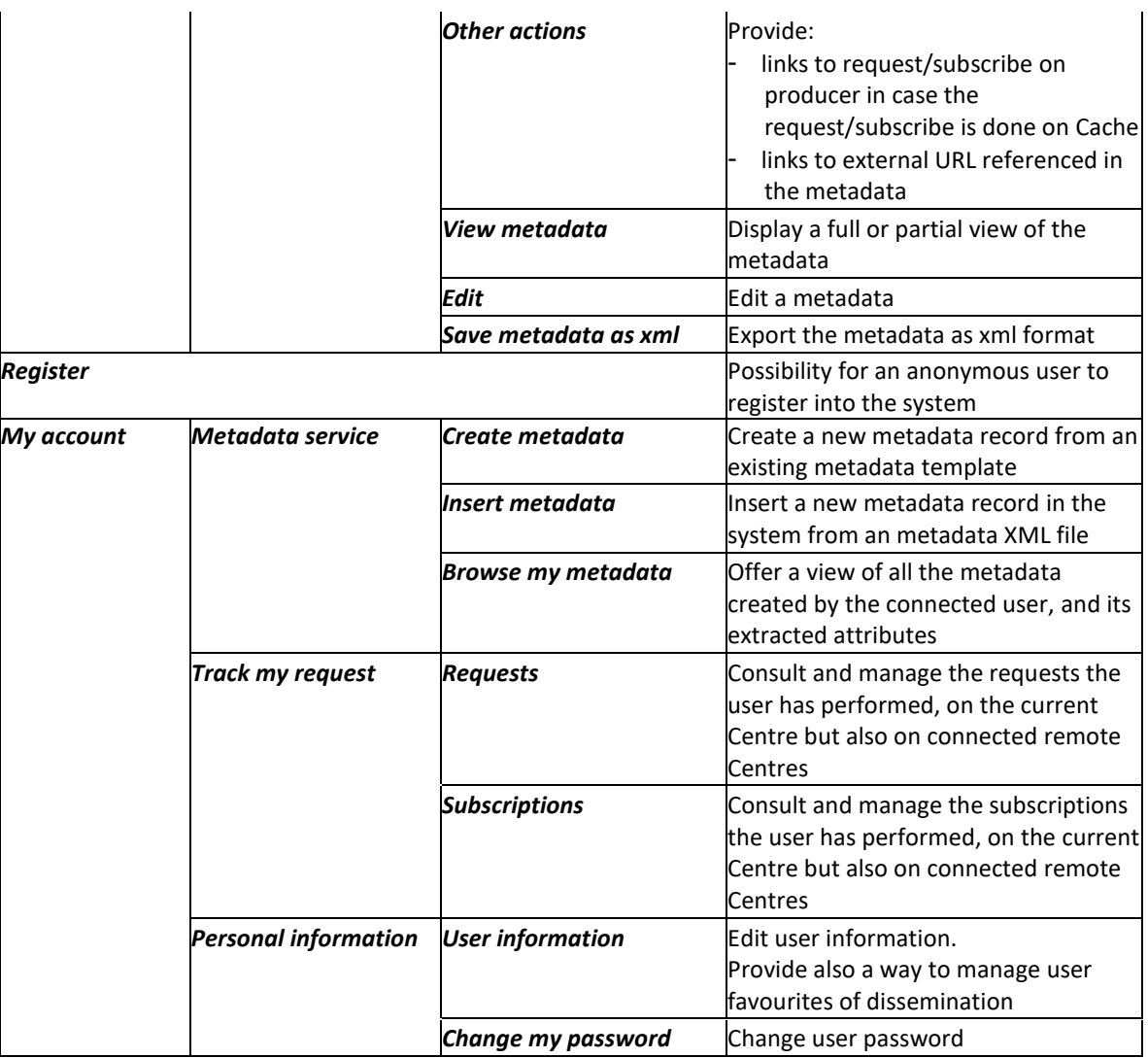

## 1.4 User profiles

OpenWis identifies the following profiles of the user portal:

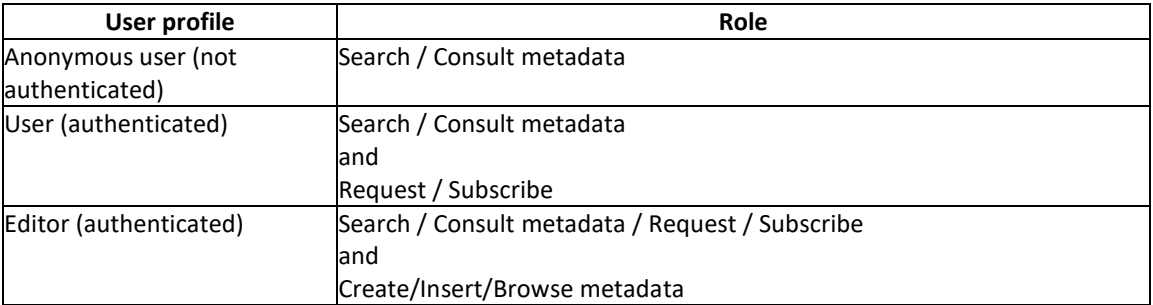

## 1.5 Getting started

#### Proceed as follows:

- 1. Enter the portal URL in your Web browser: http://<your.domain>/openwis-user-portal/srv/en/main.home
- 2. On the left top of the page, select your language.

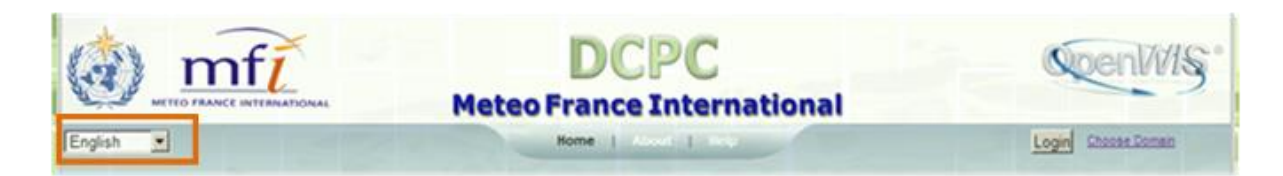

3. On the right top of the page, click *Login*.

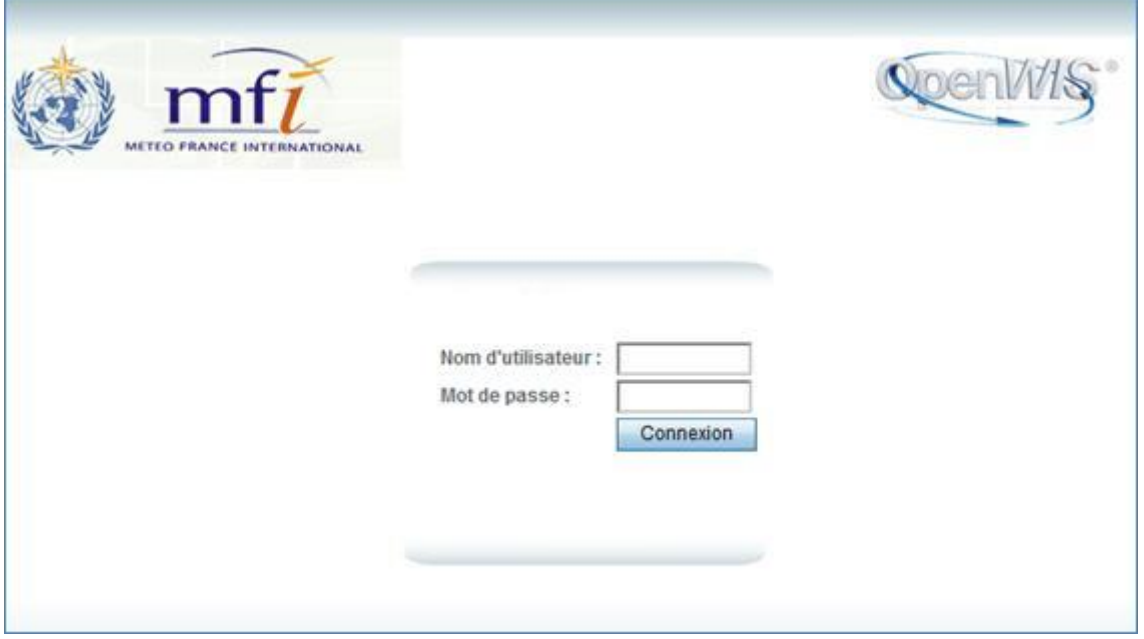

4. Enter your *User name* and *Password* and click *Connection*. The home page is displayed.

## 1.6 Home page

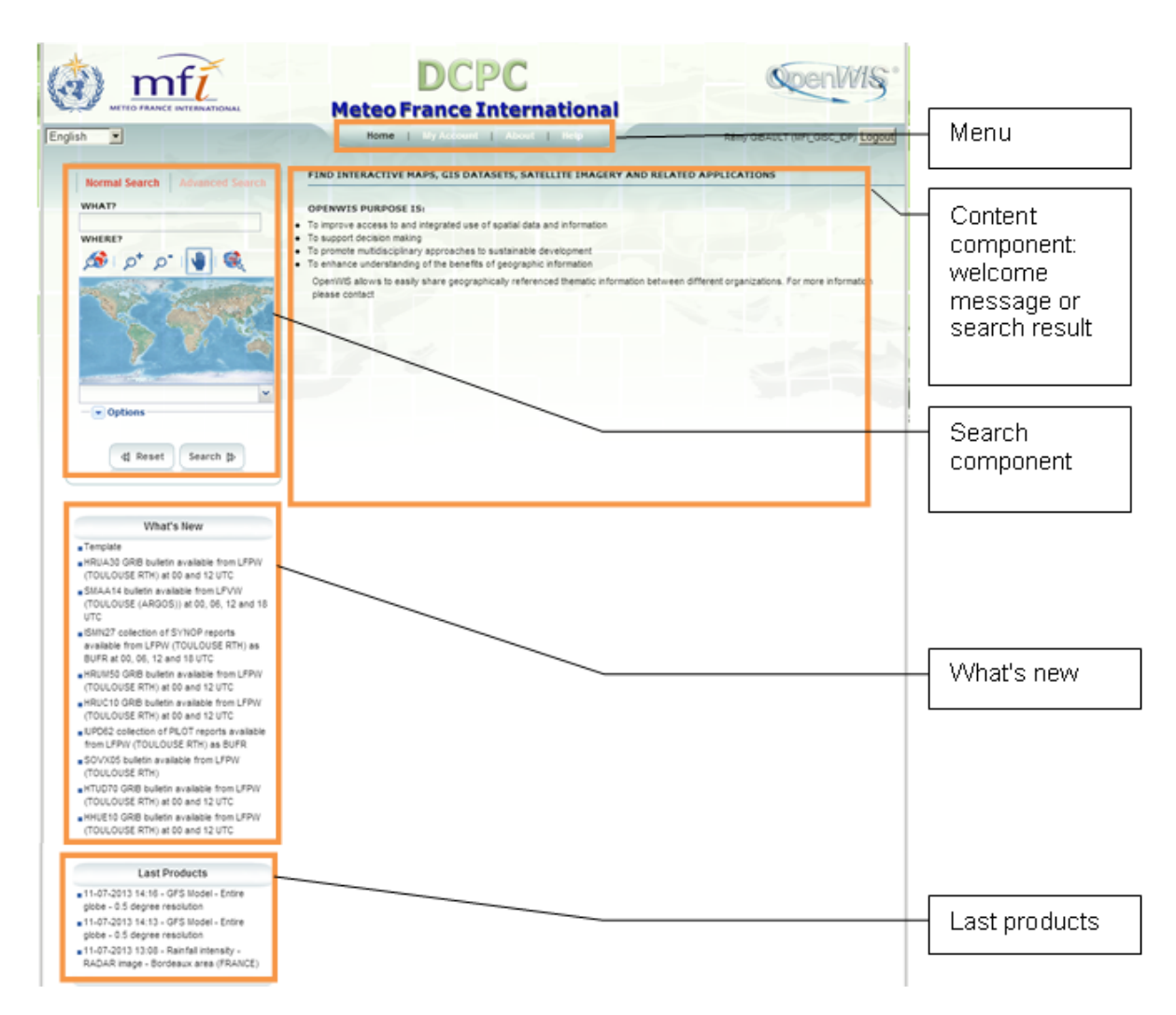

The Home page of the User Portal is designed as follows:

- $\overline{\phantom{a}}$ The search component: provides :
	- Ē, normal search: basic full text and geographical search features
	- T, or advanced search: various search features including temporal criteria
- $\mathcal{C}$ The "What's New" component: shows the last metadata inserted or updated
- $\mathcal{C}$ The Content component: shows the welcome message of the home page or the results of a metadata search
- T. The "My Last Products" component, available only when user is logged in: shows the last products requested for the connected user

# <span id="page-10-0"></span>**2 HOW TO PERFORM A NORMAL SEARCH?**

## 2.1 Objectives

The *Normal search* offers different criteria to look for metadata, each of them focusing one of the following aspects: What? or Where?

- *What*: the full text search: find all the metadata that contain **all** the specified strings; the search is done on the whole metadata content
- *Where*: the geographical search: find all the metadata which intersect a geographic region of interest (extent). Regions can be defined:
	- $\mathcal{L}_{\mathcal{A}}$ by drawing a geographical area on a map
	- $\sim$ by selecting a predefined region in a drop-down list

You can combine *What?* and *Where?* search to restrict the query (AND search).

*Note: Blank search will find all metadata of the catalogue.*

The following *options* are available:

- sort the results by:
	- $\mathcal{L}_{\mathcal{A}}$ relevance (default)
	- $\mathcal{L}_{\mathcal{A}}$ change date (metadata date stamp)
	- $\mathcal{L}_{\mathcal{A}}$ popularity (popularity increased when the metadata is viewed or edited)
	- T, rating (unused)
	- $\Box$ title (alphabetic ascending order)
- **hits per page**

The following actions are available:

- **Search:** perform the search
- **Reset:** clear all search criteria

#### 2.2 Access

**Select** *Normal search* in the Search component:

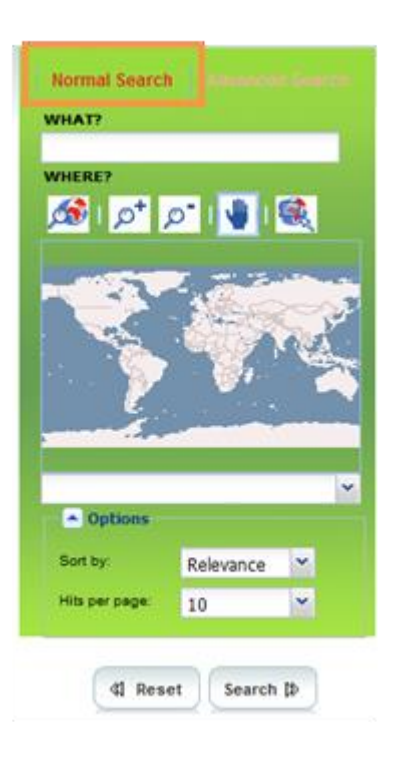

## 2.3 Search in the catalogue

*Reminder: You can combine* **What?** *and* **Where?** *search to restrict the search (AND search). Blank search will find all metadata of the catalogue.*

1. The *What?* section enables a full text search. In the *What?* section, enter one or several words or strings (character + number):

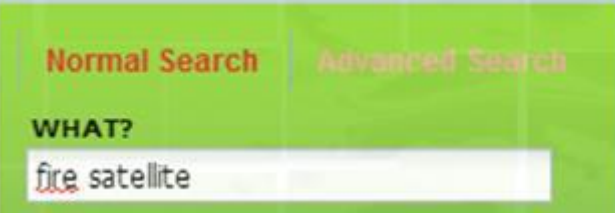

**Rules:**

- n. The text search is performed on the whole metadata content: title, abstract, URN, publisher name, addresses, etc.
- L. Several words separated by spaces are combined into an "AND" search.
- n. The search is not case sensitive.
- $\Box$ Words can be in any order.
- ×, No support for phrases.
- 2. The *Where?* section enables a geographic based search. The *Where*? search will find all metadata items whose geographical extent (G) overlaps the search extent (S):

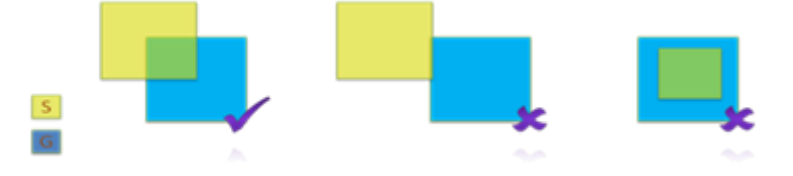

In the *Where?* section, display a search extent by using the following buttons:

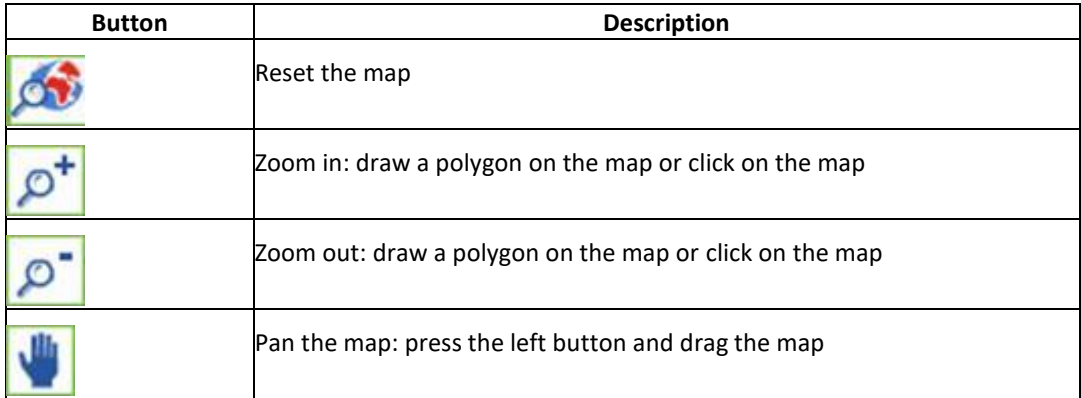

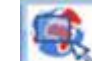

3. When the relevant map area is displayed, click and draw manually a rectangle on the map:

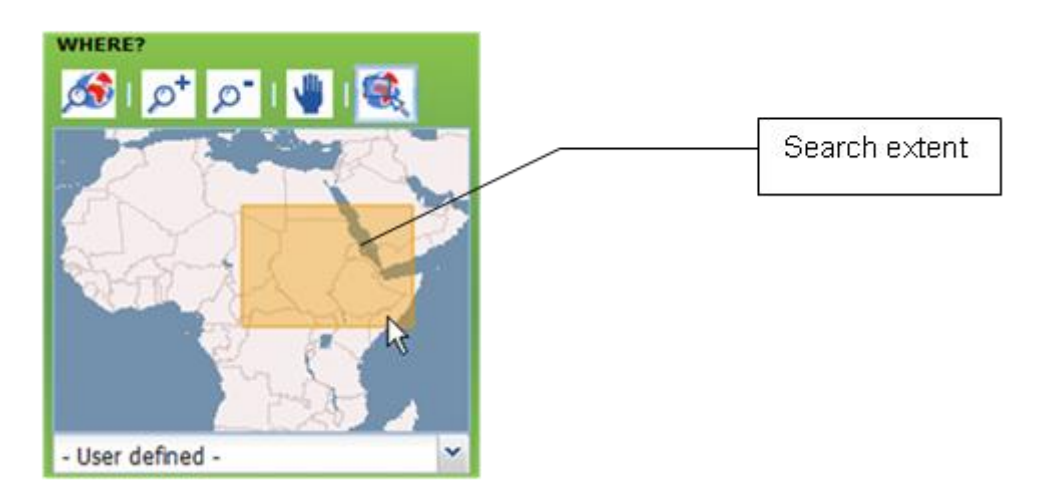

The *Where?* search will find all metadata items whose geographical extent overlaps the search extent (the drawn rectangle)

Or

- 2. Drop down the predefined region list.
- 3. Select a region:

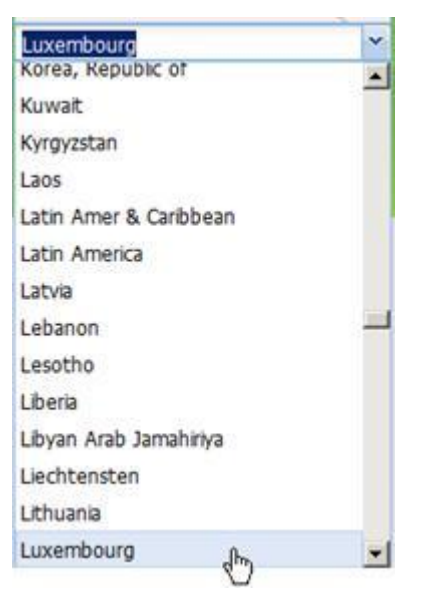

The *Where?* search will find all metadata items whose geographical extent overlaps the selected region.

4. Optionally, click to display options:

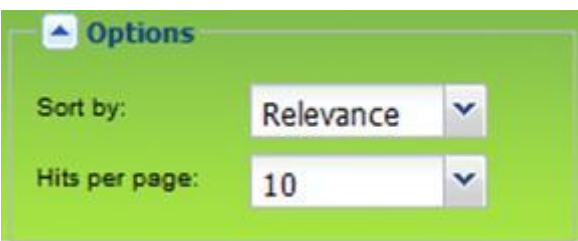

- 5. Select a sorting criteria:
	- $\blacksquare$ relevance (default): sort by how close the metadata aligns with the search query.
	- $\mathcal{L}_{\mathcal{A}}$ change date: sort by metadata date stamp
	- **P** popularity : popularity increased when the metadata is viewed or edited
	- **T** rating (unused)
	- title: sort by alphabetic ascending order

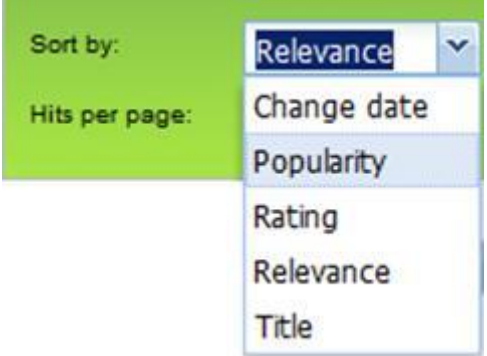

6. Select *Hits*: the number of result per page (10 per default)  $\sim$ 

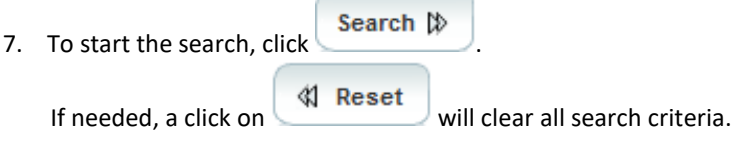

## <span id="page-14-0"></span>**3 HOW TO PERFORM AN ADVANCED SEARCH?**

#### 3.1 Objectives

*Note: As the Advanced search is quite complex to use, we recommend using the Normal search before refining your search with the Advanced search.*

The *Advanced search* offers different criteria to look for metadata, each of them focusing one of the following aspects: What?, Where?, When?

You can combine *What?*, *Where?* and *When?* search to restrict the query (AND search).

*Note: Blank search will find all metadata of the catalogue.*

#### 3.2 Access

H Select *Advanced search* in the Search component:

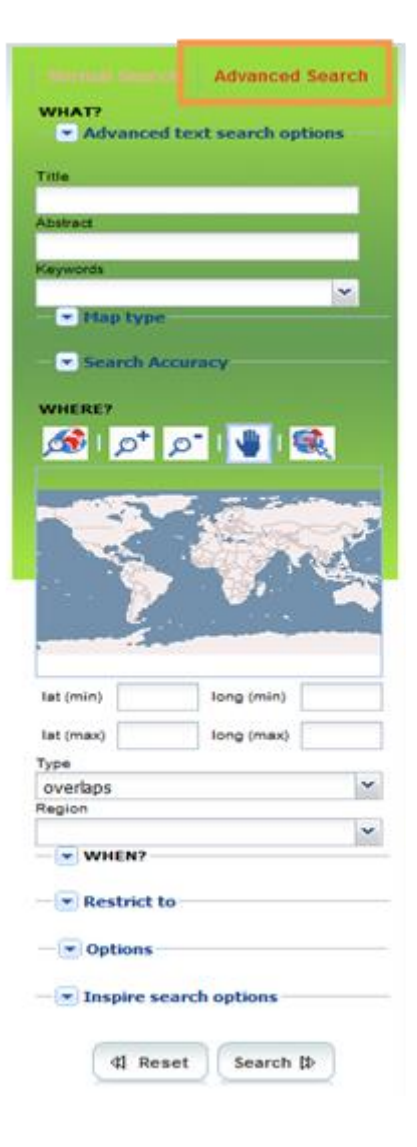

## 3.3 Search in the catalogue

#### 3.3.1 *What?* section

In the *What?* section, search criteria are related to the metadata content. Through them, in addition to searching only free text in the entire metadata content, you can also search directly in the Title or Abstract fields and add more keywords to customize further search. You can also specify the level of accuracy you wish to reach in performing your search.

1. Click to display *Advanced text search options*:

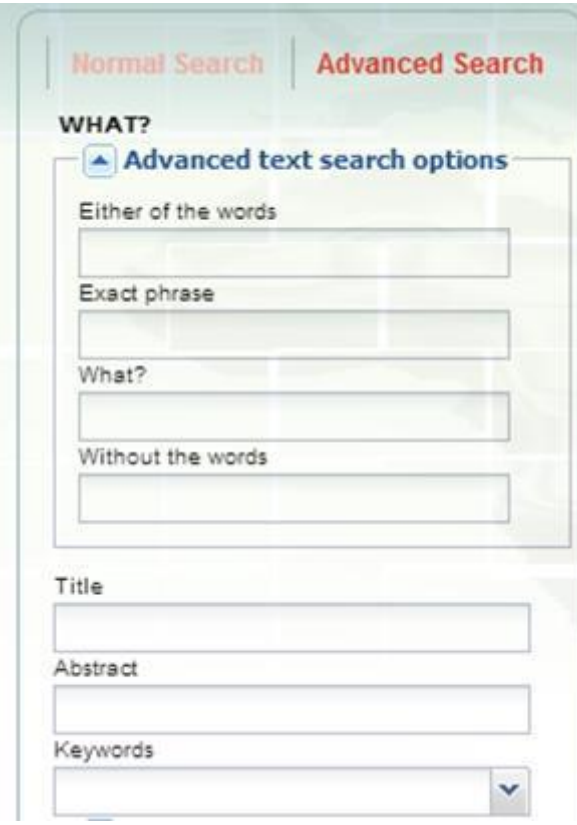

2. Fill in the fields as follows:

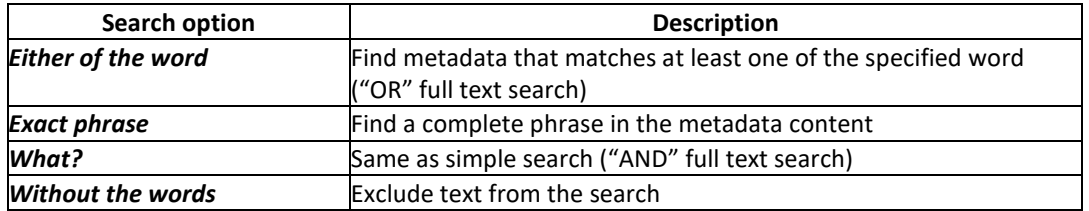

3. To search by *Title* or *Abstract*, type any text into the respective field. Same as normal search but restricted to the metadata title or abstract.

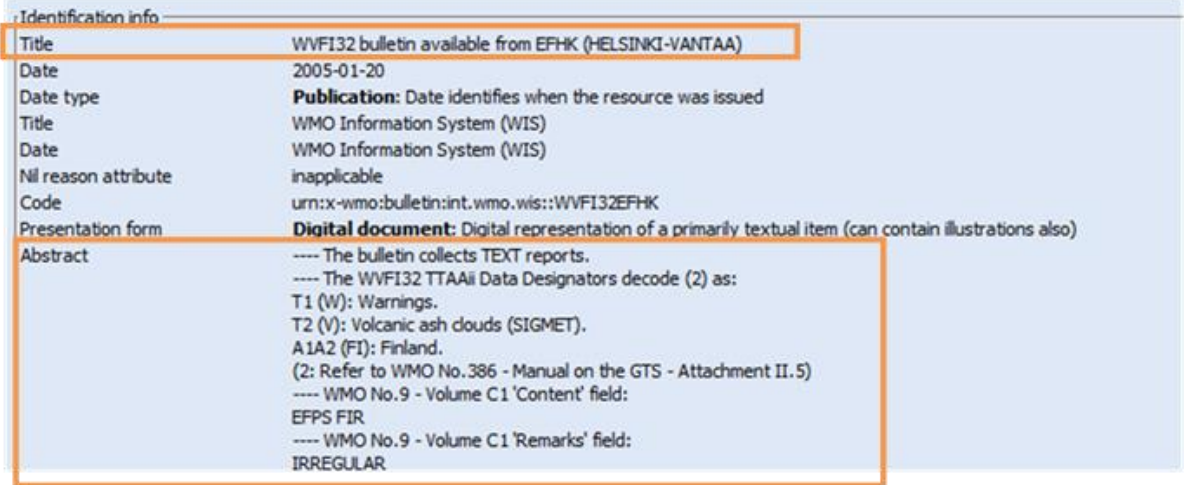

## 4. *Keywords*: searches for specific keywords in the metadata item:

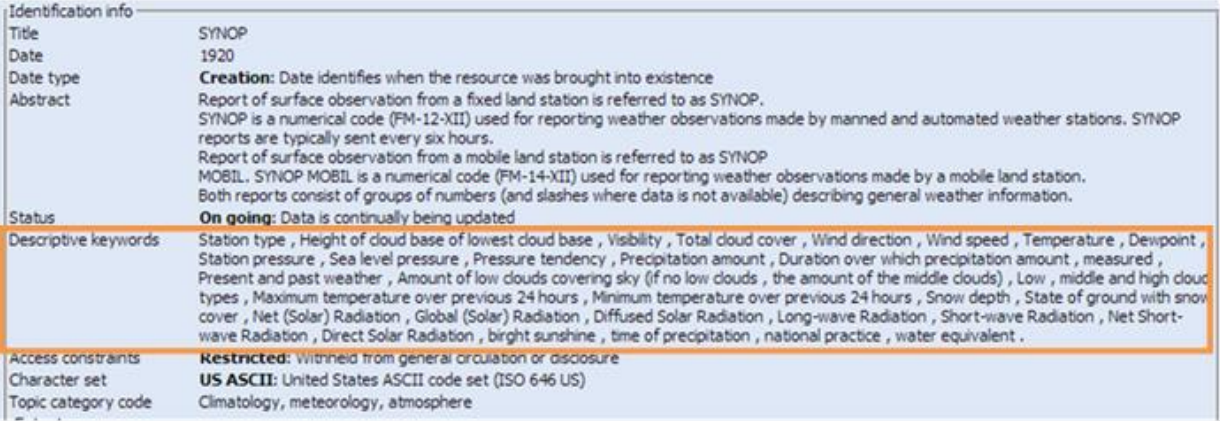

manually: enter list of keywords separated by the '|' character  $\overline{\phantom{a}}$ 

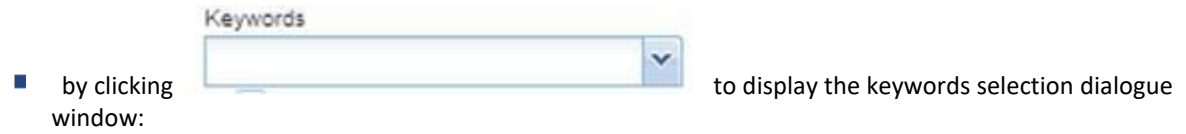

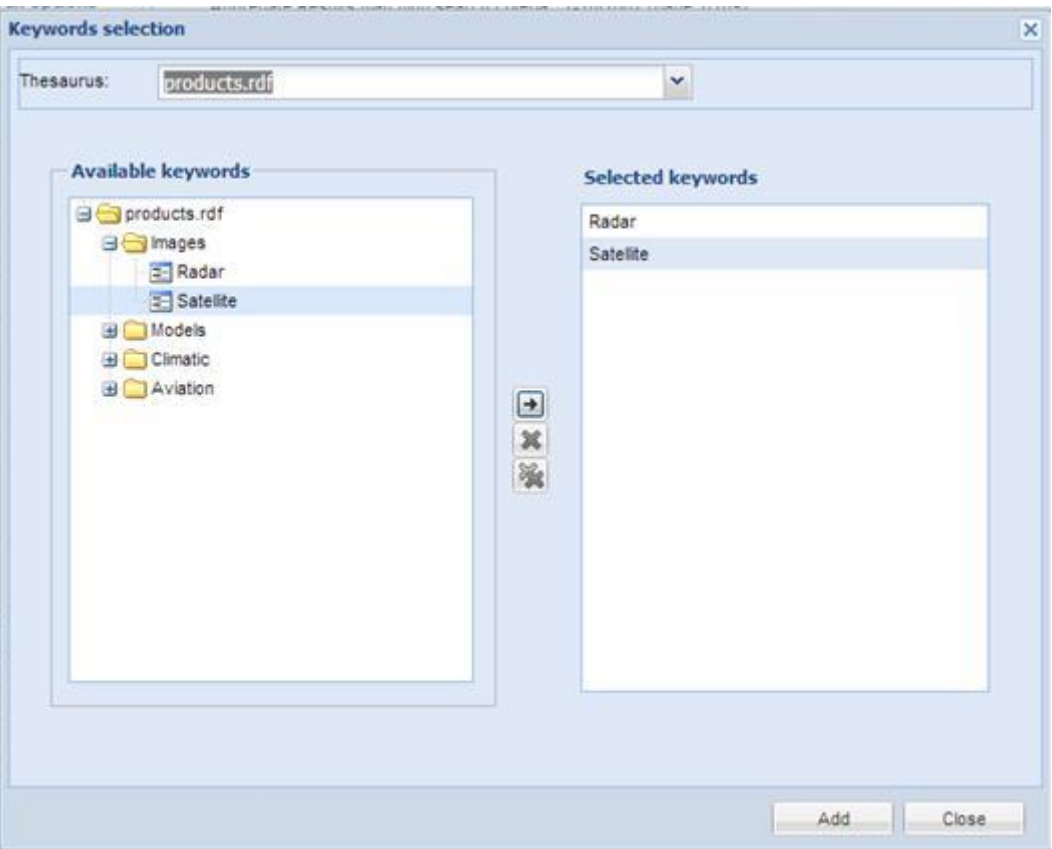

The Keyword selection dialogue window enables the selection of a thesaurus and then the selection of a list of keywords in the selected thesaurus.

When selecting several keywords, a "OR" search is done between each keyword, meaning the result will be all the metadata that contain at least one the specified keywords.

- 5. *Map type*: select metadata items based on the type of associated media.
- 6. *Search Accuracy*: allows tuning the fuzzy mode of the search from imprecise to precise; imprecise means we authorize a degree of error in the term matching

#### 3.3.2 *Where?* section

In the *Where?* section, search criteria are related to the geographic extent. They allow you, as in the normal search, either to select your own area of interest or to select a predefined region from the drop-down list. In this section you can also type the geographic coordinates of a specific location that is not available from the above list.

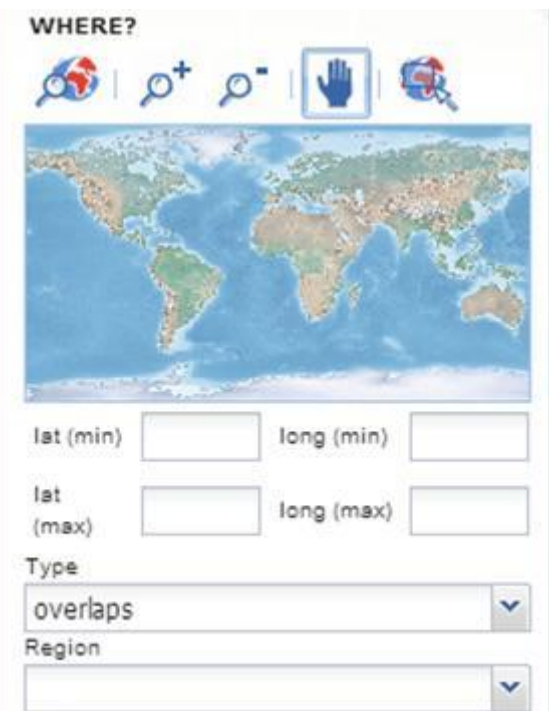

1. Define a geographical area as described in the normal search or enter the geographic coordinates of this area.

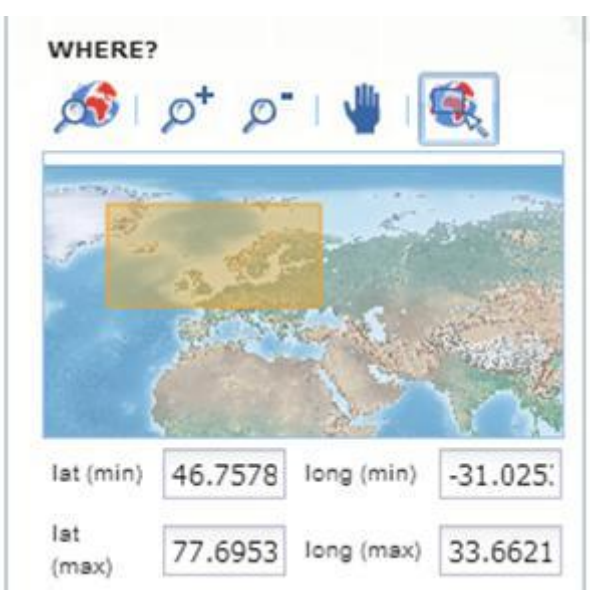

2. Select the search *type* in the drop down list (*overlaps* by default):

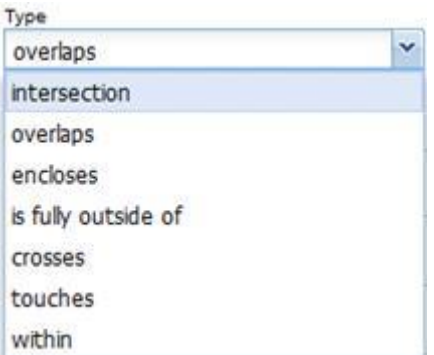

The search type allows advance geometric tests between the search extent and the geographic extent:

 $\overline{\phantom{a}}$ The search extent and geographic extent are treated as rectangles.

- $\overline{\phantom{a}}$ A relationship between the geographic extent and search extent is selected.
- $\overline{\phantom{a}}$ If a metadata item with a geographic extent has the selected relationship with the search extent, the metadata item will be returned.

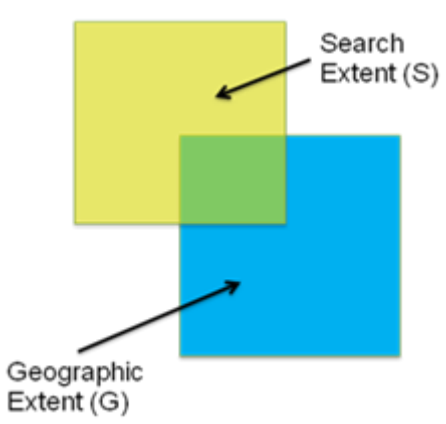

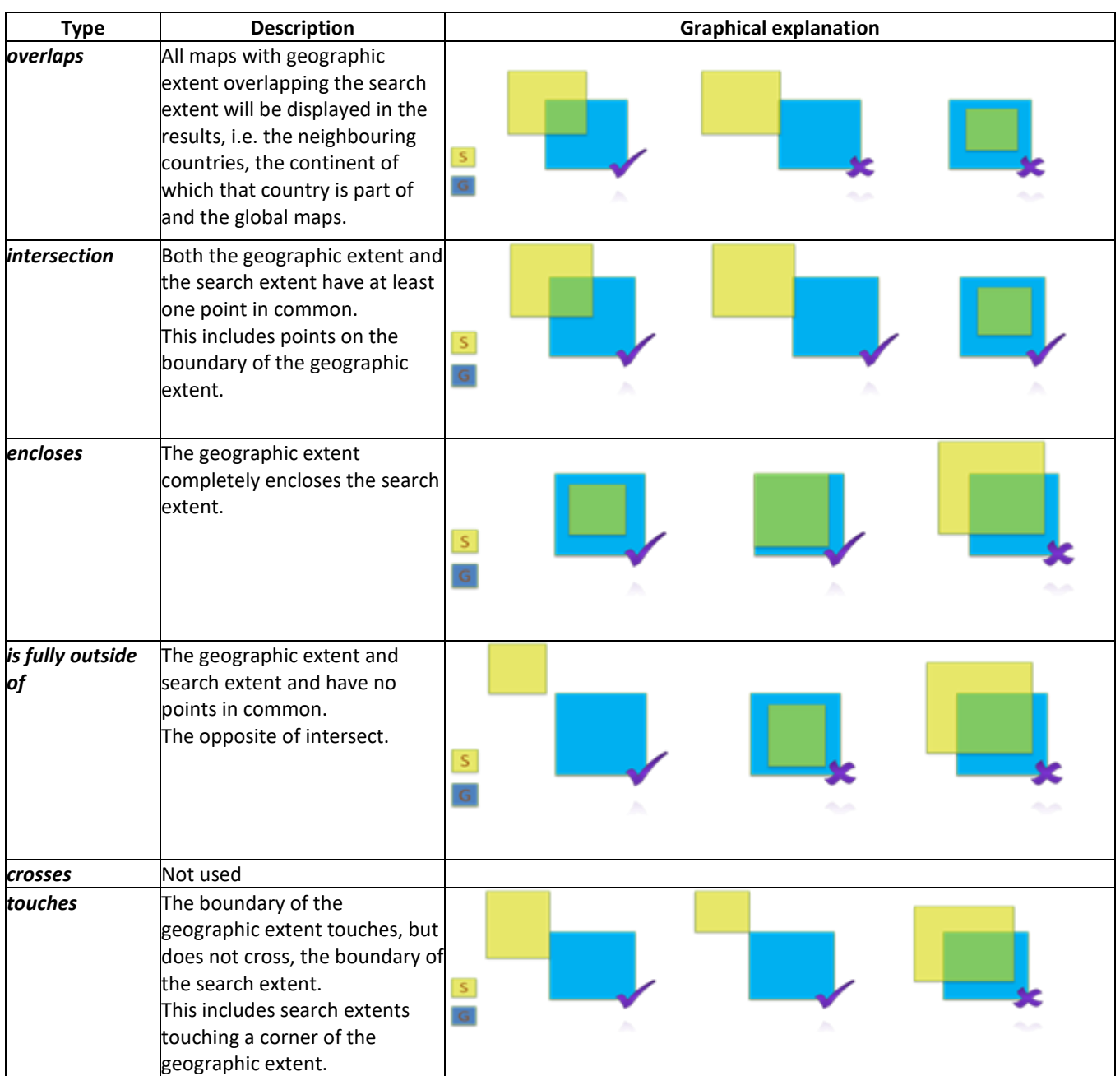

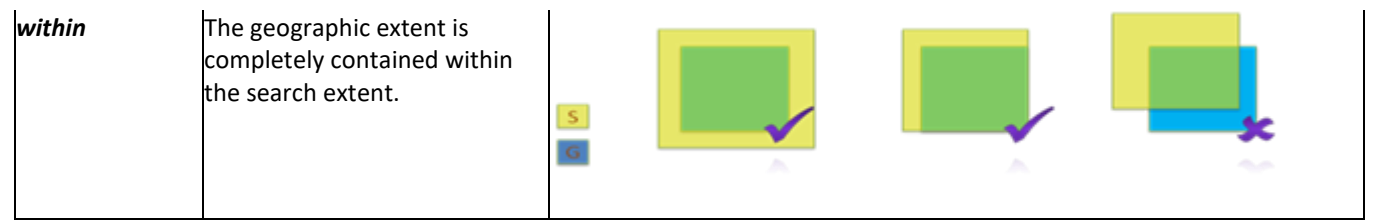

*Note: MFI thanks Leon Mika (ITB- SSS) from the Australian bureau of Meteorology for providing the explanations and drawings used in the above table.*

#### 3.3.3 *When?* section

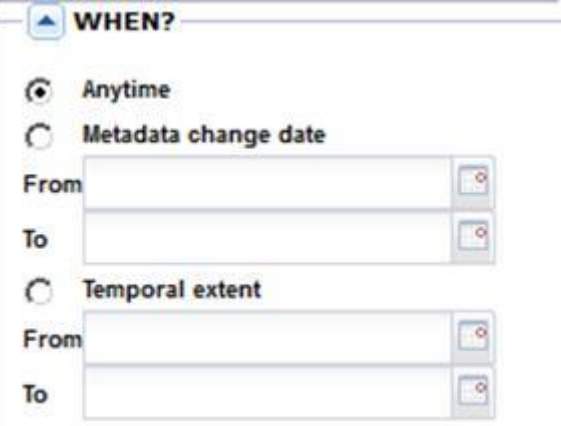

The *When?* section gives you the possibility to restrict your search in terms of:

**numetadata change date** (date stamp): the date the metadata item was last changed.

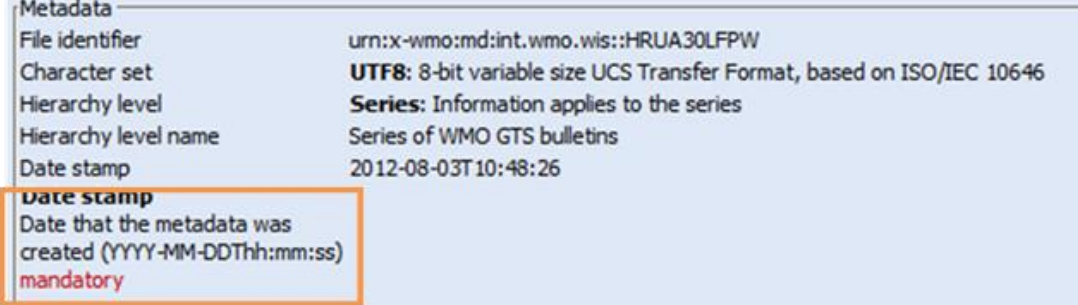

Both the *From* and *To* dates are required.

**temporal extent**: time period covered by the content of the dataset:

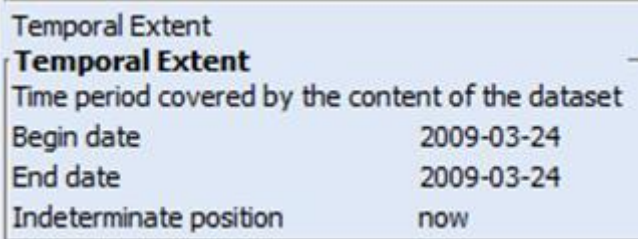

Both the *From* and *To* dates are required.

If the temporal extent of the metadata overlaps the period between the From and To date, it will be returned:

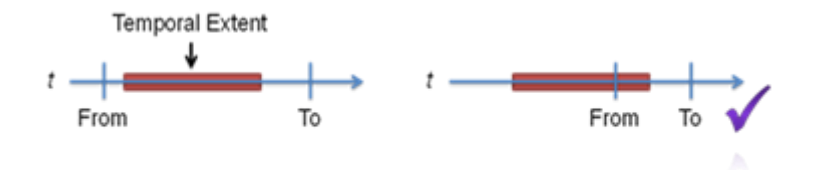

## 3.3.4 Restrict to section

Restrict the search scope to:

- Category: a specific category of metadata or any category
- Kind: template or metadata or any (both)

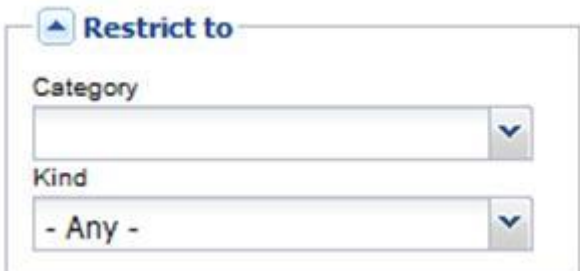

## 3.3.5 *Options* section

Used to sort the results list.

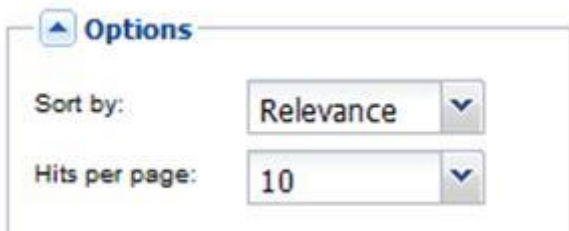

3.3.6 Inspire search options section

Not used

- 3.3.7 Start the search
	- To perform the search, click **Search**  $\updownarrow$

If needed, a click on **Will clear all search criteria.** 

## <span id="page-22-0"></span>**4 HOW TO UNDERSTAND THE RESULT OF THE SEARCH?**

#### 4.1 List of results

After a click on the *Search* button, the central part of the User Portal displays the paginated result of the search: a list of the metadata records that should fit your request.

*Note: If your search has provided too many results, we advise you:*

- *1. To refine the search by combining What and Where criteria*
- *2. To use the Advanced search to combine, What, Where and When criteria (refer to paragraph [3\)](http://wis.weather.gov.sg/openwis-user-portal/onlineHelp/en/3_how_to_perform_an_advanced_search.htm).*

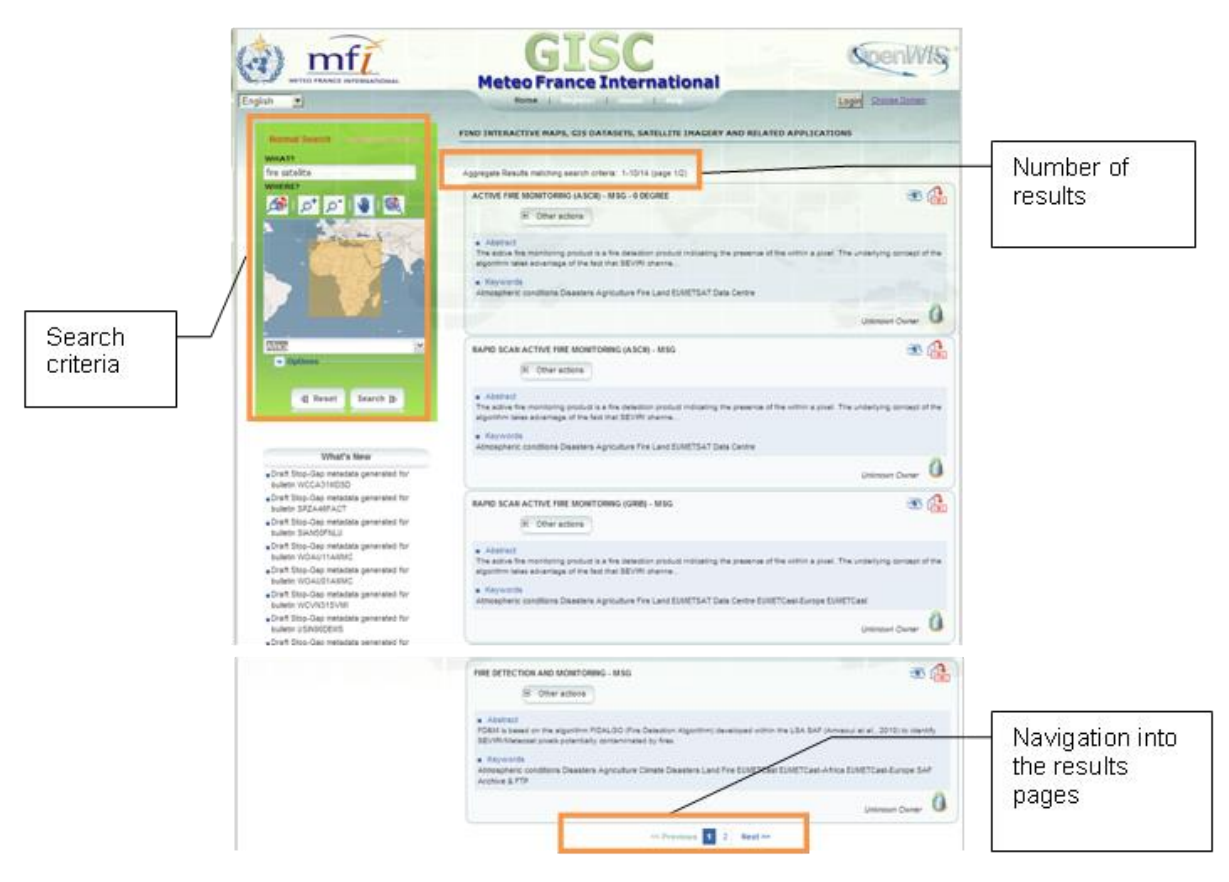

For each record, the result page shows the title, an abstract and the keywords.

Each record has the following structure:

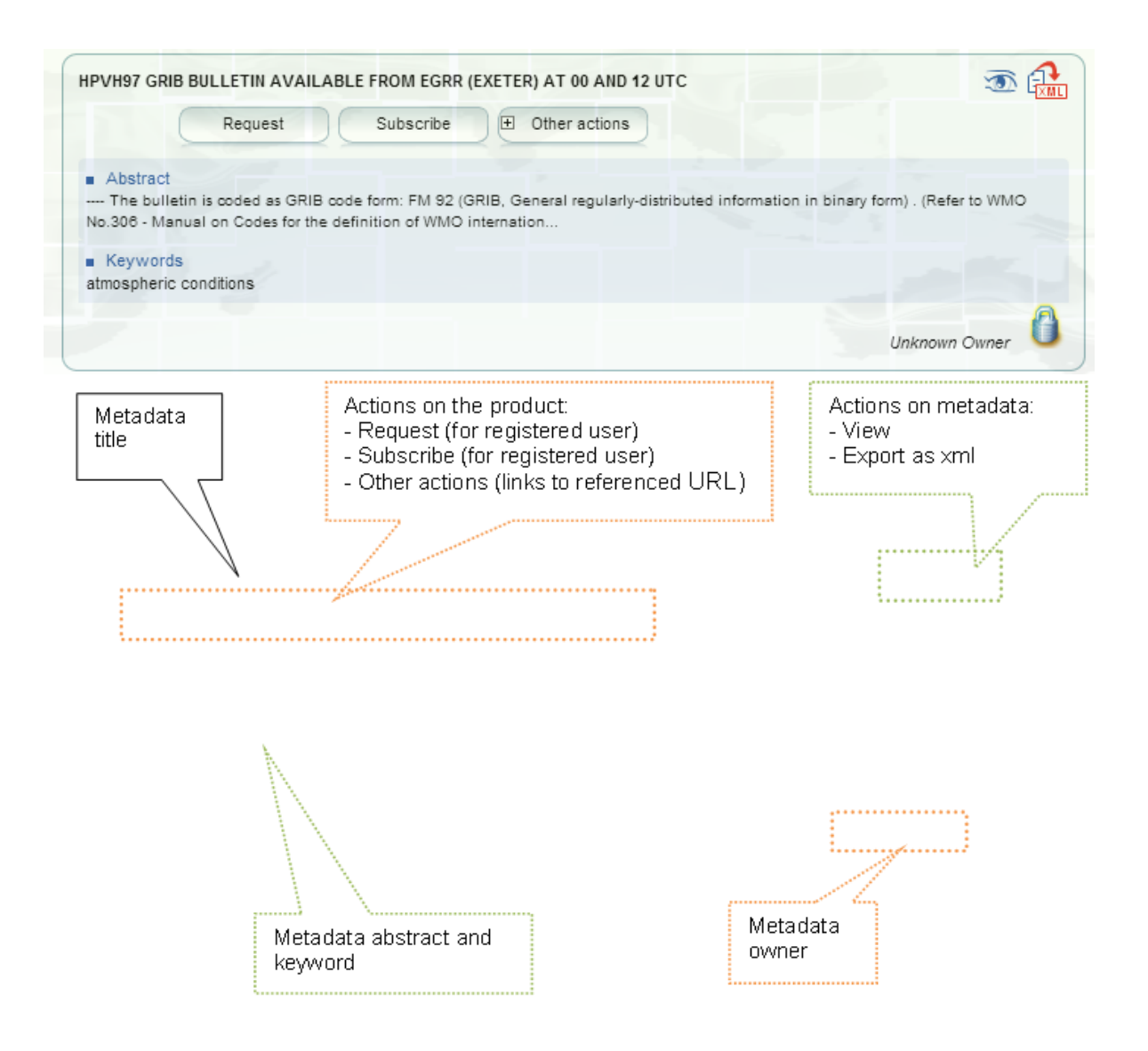

## 4.2 View Metadata

Ē.

The full metadata content allows you to check you have found the dataset you are interested in.

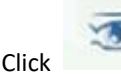

Click to display the metadata view:

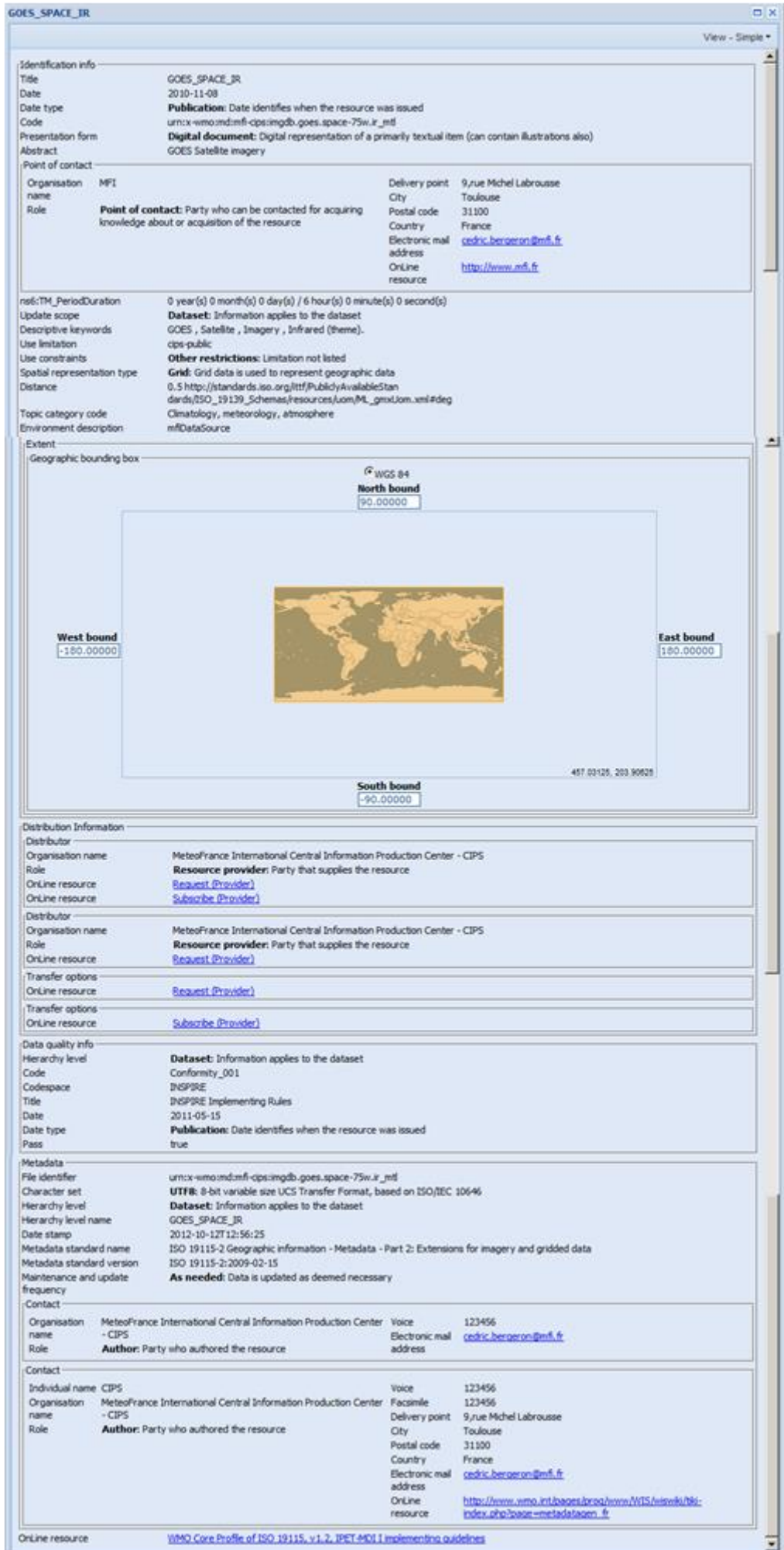

## 4.3 Links to referenced URL

The *Other actions* button provides links to external URL referenced in the metadata:

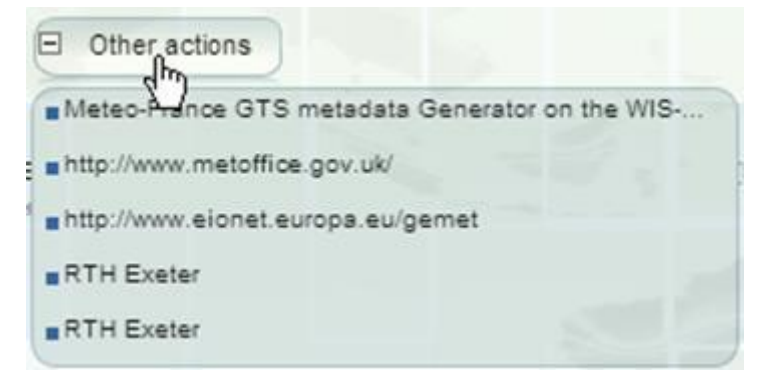

# <span id="page-26-0"></span>**5 HOW TO ACCESS PRODUCTS?**

## 5.1 Introduction

The catalogue search is used to find the type of data you are looking for:

- Search for the metadata item you are interested in (refer to the paragraph [4\)](http://wis.weather.gov.sg/openwis-user-portal/onlineHelp/en/4_how_to_understand_the_result_of_the_search.htm).
- Access the products of interest from the search results (described below).

#### 5.1.1 What type of products can be retrieved?

#### $\Rightarrow$  Products provided by a GISC

- Initially the GISC catalogue will only contain Global products: WMO Essential and Additional data, as defined under WMO Resolutions, 40 (Cg-XII) and 25. All "essential" products are for unrestricted (including commercial) use. For the use of the "Additional" products, please read the WMO resolution 40 (CG-XII) and please refer to the conditions of the product owner.
- The GISC catalogue offers also metadata of Local products intentionally exposed by DCPCs and NCs but the products cannot be retrieved directly: the GISC portal will only offer a link to the producer interface.

#### $\Rightarrow$  Products provided by a DCPC

**Local Products that are associated to a metadata item within the DCPC catalogue; either a proper metadata item,** or a Draft metadata item.

#### 5.1.2 How to retrieve products?

When you have an account and are logged in, you can access to following actions:

- Perform a *Request:*
	- Ē. Access any number of products for a particular metadata item currently available in OpenWIS.
	- $\overline{\phantom{a}}$ Immediate retrieval of products.
	- One time delivery of products.
- П Perform a *Subscription*
	- Regular delivery of products of a specific metadata item.
	- Products can be sent as soon as they become available, OR can be queued to be delivered at a regular time interval.
	- Subscriptions are active until they are paused or removed.
- Access to a link to request/subscribe on producer in case the request/subscribe is done on Cache (*Other action*)

## 5.2 Product delivery

*Note: MFI thanks Leon Mika (ITB- SSS) from the Australian bureau of Meteorology for providing the explanations and drawings used in the current paragraph.*

#### 5.2.1 Product delivery methods

OpenWis provides the following delivery methods:

- Staging Post: Product can be access through the browser.
- $\blacksquare$  Fmail: Product is sent as an attachment in an email.
- **FTP: Product is transferred to a remote host via FTP.**

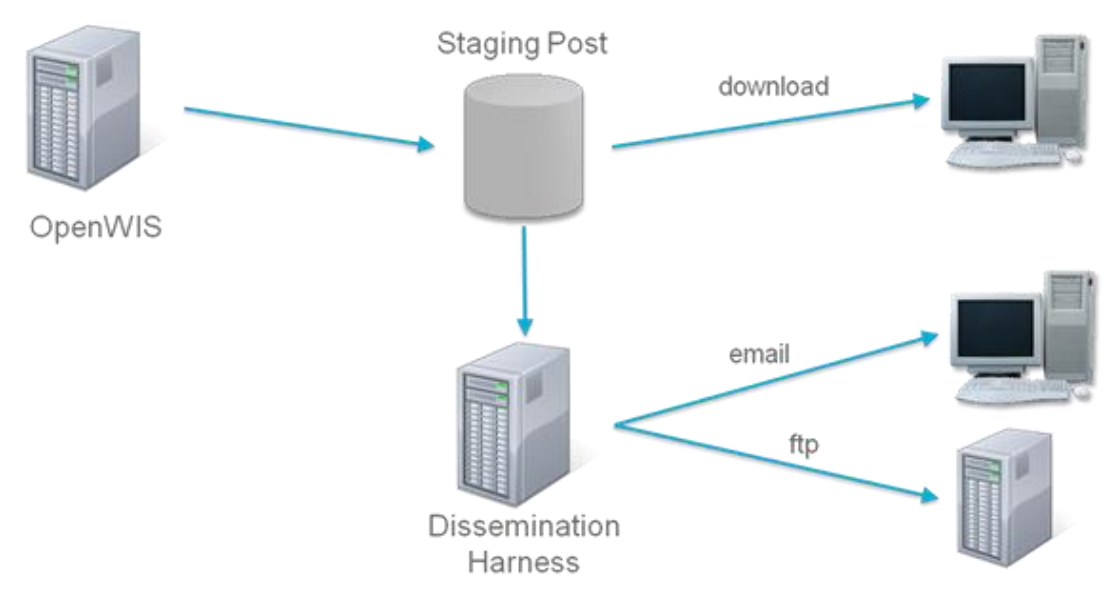

*Product delivery methods*

#### 5.2.2 Delivery method summary

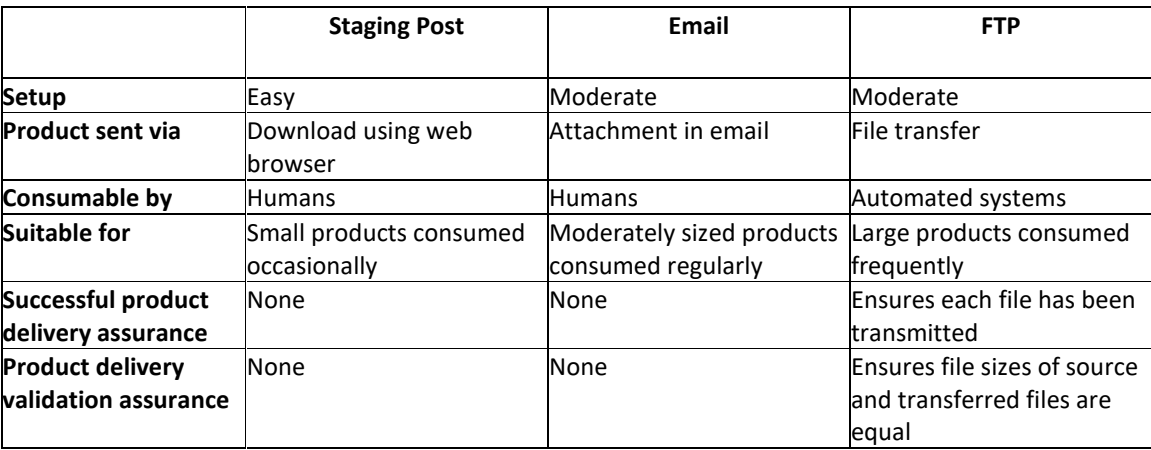

#### 5.2.3 Product delivery failures

Each delivery mechanism has a different level of assurance in whether or not your product has been delivered without error.

- $\overline{\phantom{a}}$ Products sent via the Staging Post or Email have no assurance of successful delivery from OpenWIS.
- $\overline{\phantom{a}}$ Products sent via FTP have full assurance of successful delivery.

When OpenWis has detected that a product was not received successfully, it will perform a product redelivery operation:

1. Failure detection:

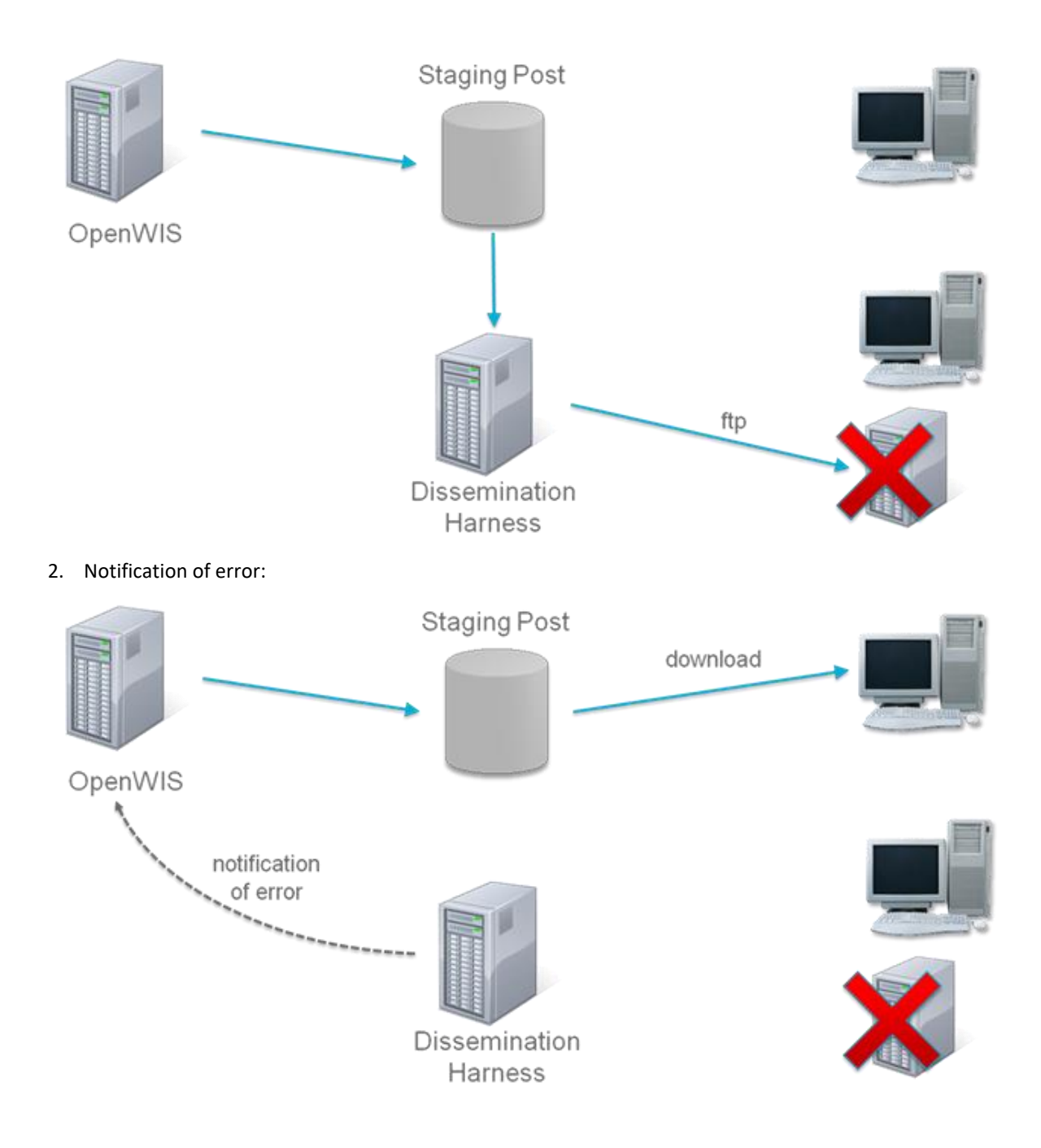

3. Failed messages are resent:

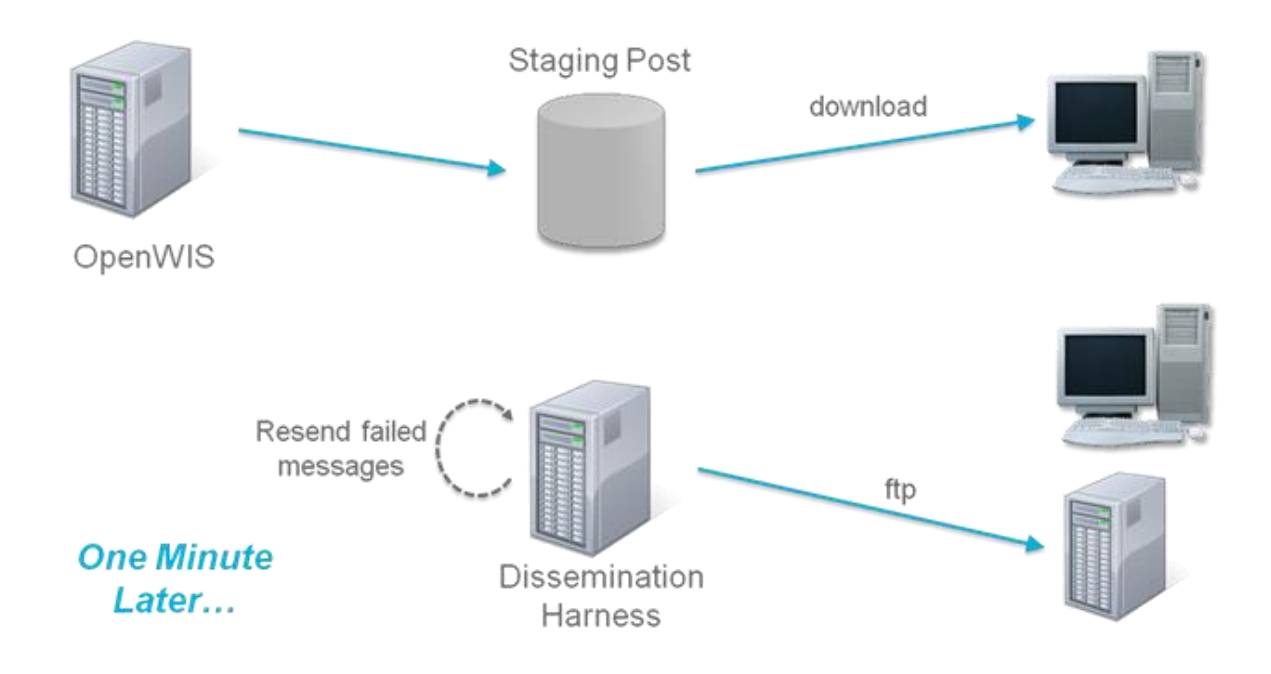

## 5.3 Request a product

The request mechanism allows retrieving a particular instance of a product once.

The request mechanism is done in several steps:

- 1. Definition of the sub-selection parameters to select the expected product instance(s)
- 2. Definition of the primary dissemination to select how to receive the product
- 3. Definition of the secondary dissemination (in case the primary fails)

The step 1 is the definition of the sub-selection parameters and depends on the type of product and on the kind of deployment the request is performed. The following table gives an overview of the kind of request depending on the type of product and the type of deployment:

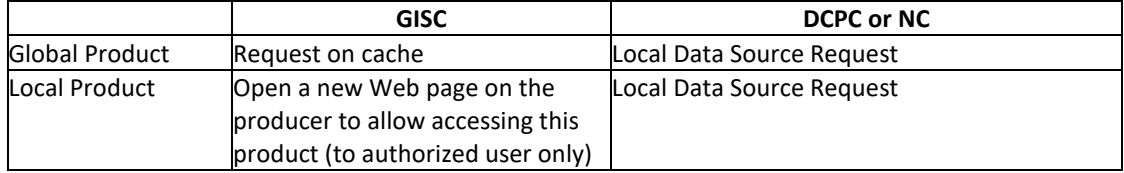

The step 2 and 3 are common to all cases.

#### 5.3.1 Access

 $\mathcal{L}_{\mathcal{A}}$ Click *Request* on a metadata item in the search result:

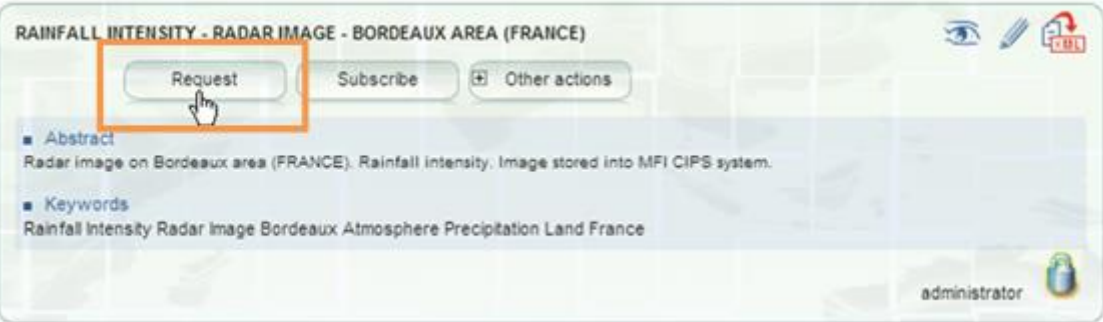

#### 5.3.2 Step 1: Sub-selection parameters

#### **Request on Cache**

If OpenWis is deployed on a GISC and the product is global (for example a bulletin), the Create a request from cache tab is displayed as follows:

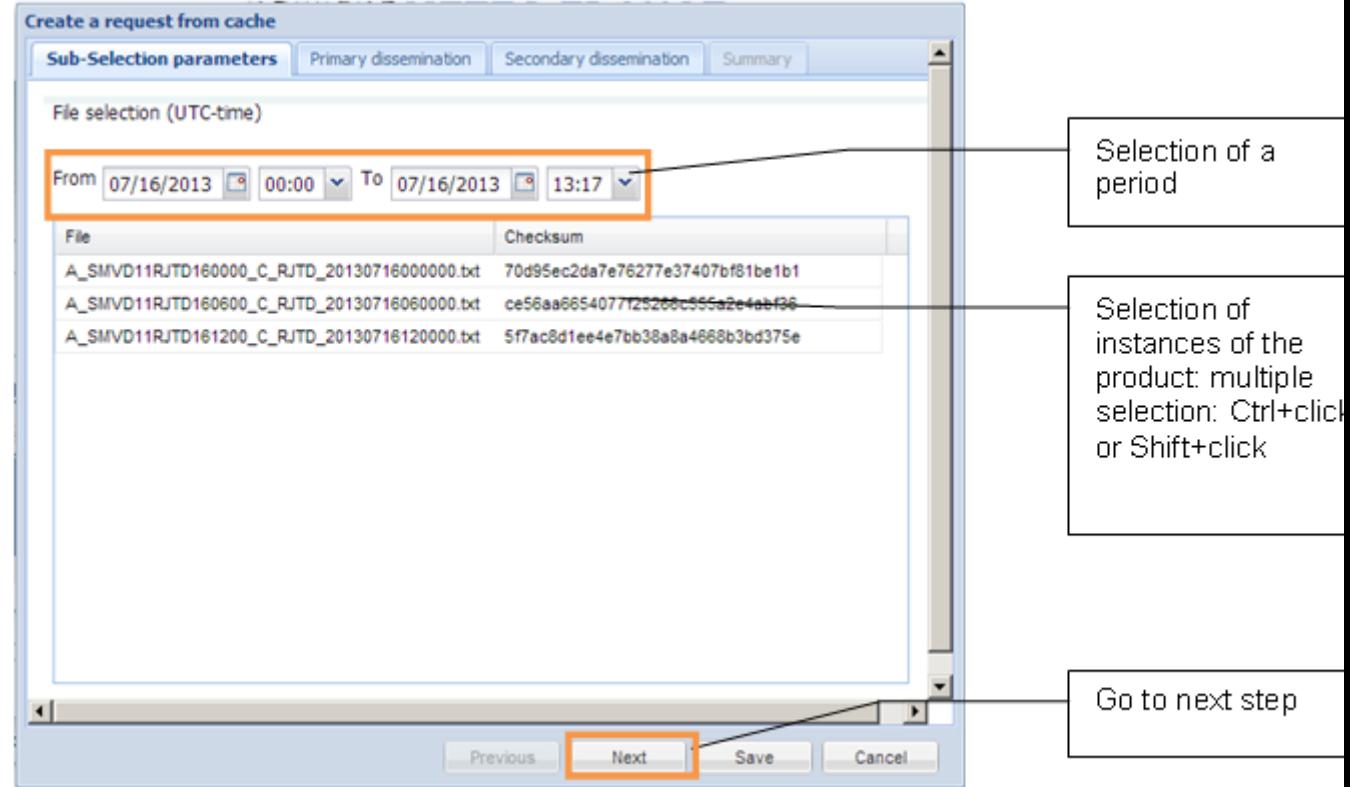

The tab allows the selection of particular product instance (file).

A filter based on product date (time in UTC) helps finding the expected file.

#### $\Rightarrow$  Request on restricted data

If OpenWis is deployed on a GISC and the product is local, the click on the *Request* button could display the following window:

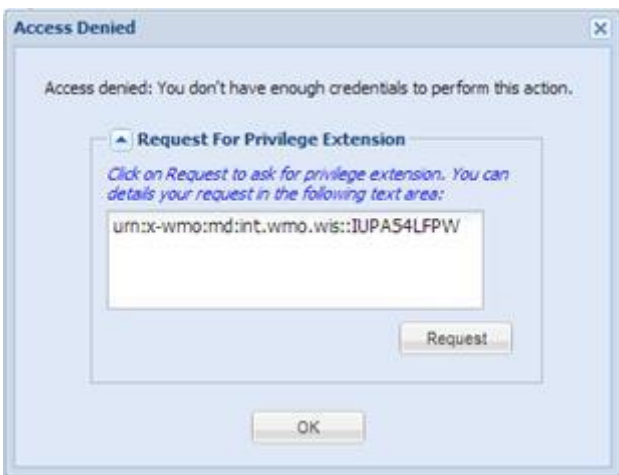

## Request on Local Data Source

If OpenWis is deployed on a DCPC or a NC, the Create a request tab is displayed as follows:

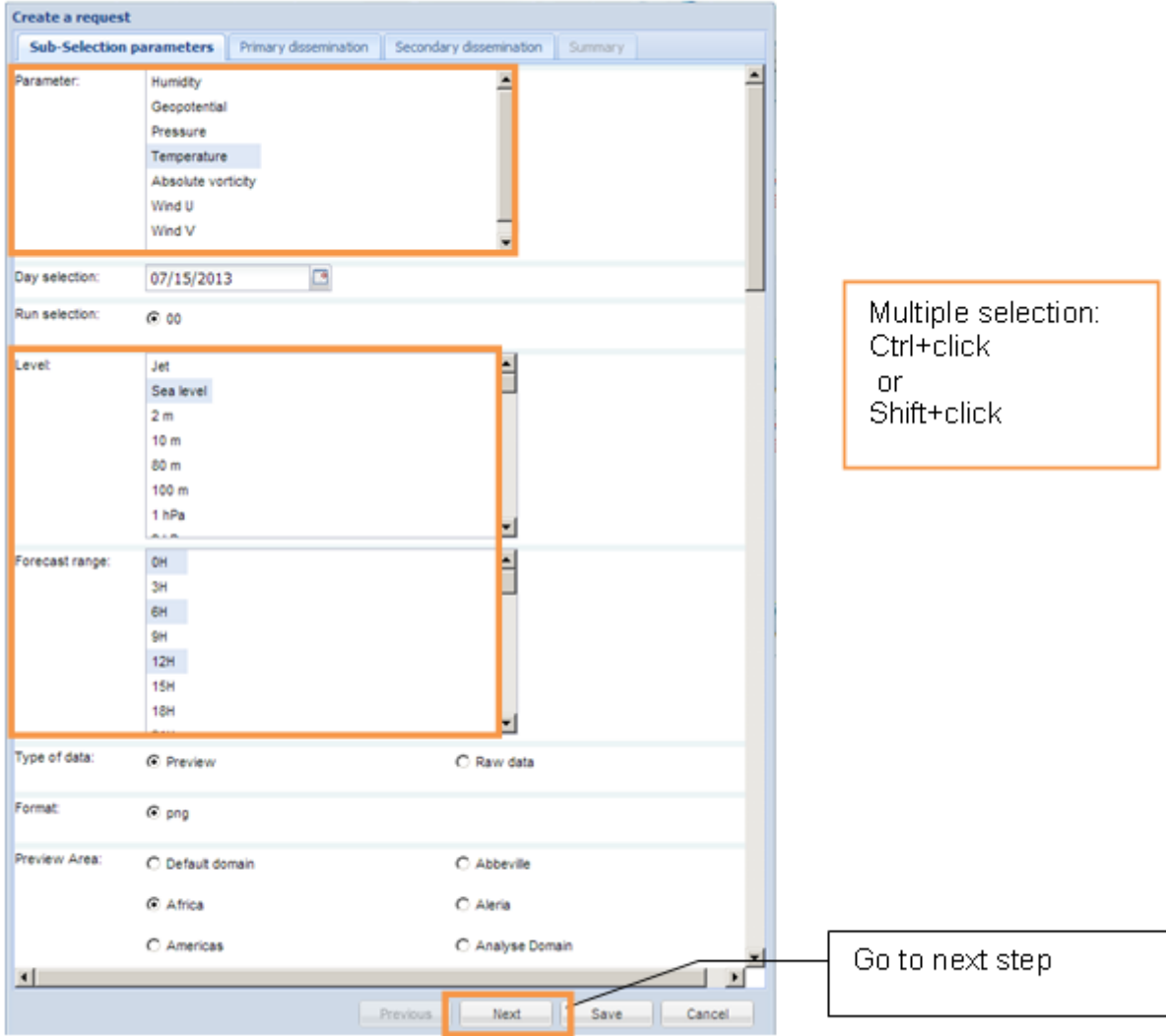

The Request on Local Data Source depends on the kind of requested metadata. The system allows each producer to describe the sub-selection parameters best adapted to find the correct product instance.

The sub-selection parameters consist in a line by line selection of parameters, to define the query that will be performed to the data source.

#### 5.3.3 Step 2: Primary dissemination

Depending on the user rights and the deployment capabilities, several dissemination alternatives are available (for primary and secondary disseminations) to retrieve the product instance.

**⇒** Staging Post:

The product instance(s) will be stored and make accessible on OpenWIS system for a certain amount of time; the product can be accessed from the *My Account / Track My Request* section (refer to paragraph [6.1\)](http://wis.weather.gov.sg/openwis-user-portal/onlineHelp/en/6_how_to_track_my_requests_and_subscriptions.htm#6_1_Track_my_Requests). This alternative is selected by default.

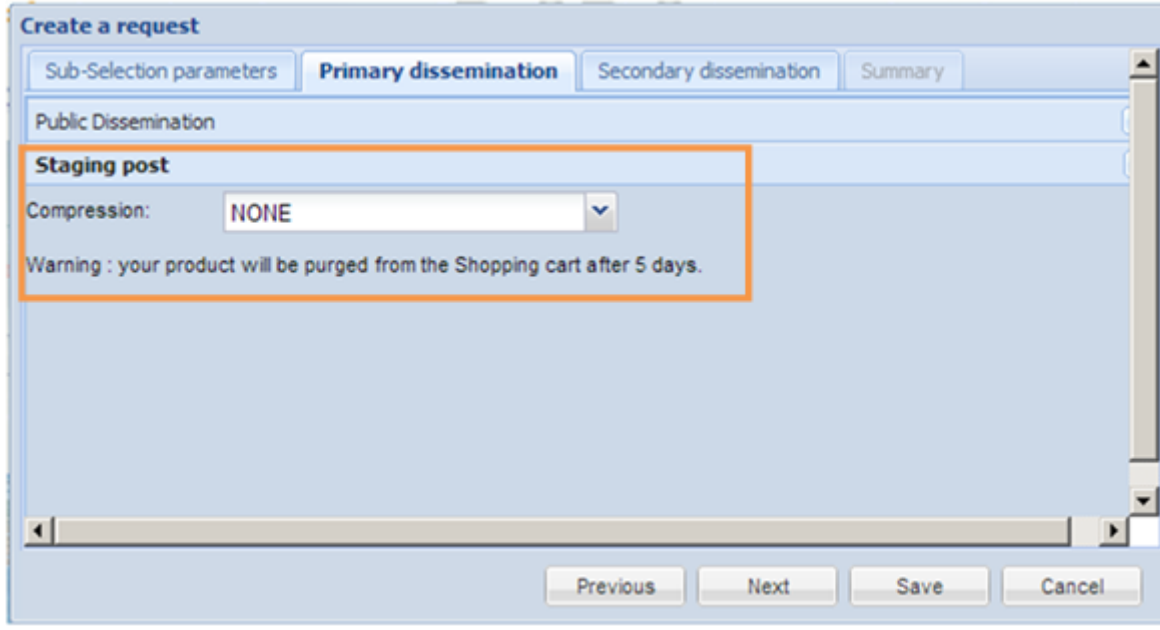

- $\mathcal{C}$ You can select a *Compression* mode:
	- H None: no compression (default)
	- $\overline{\phantom{a}}$ Zipped: ZIP compression
	- $\overline{\phantom{a}}$ WMO\_FTP: WMO FTP packing

#### $\Rightarrow$  Public Dissemination:

The product instance(s) can be sent either via FTP or Email.

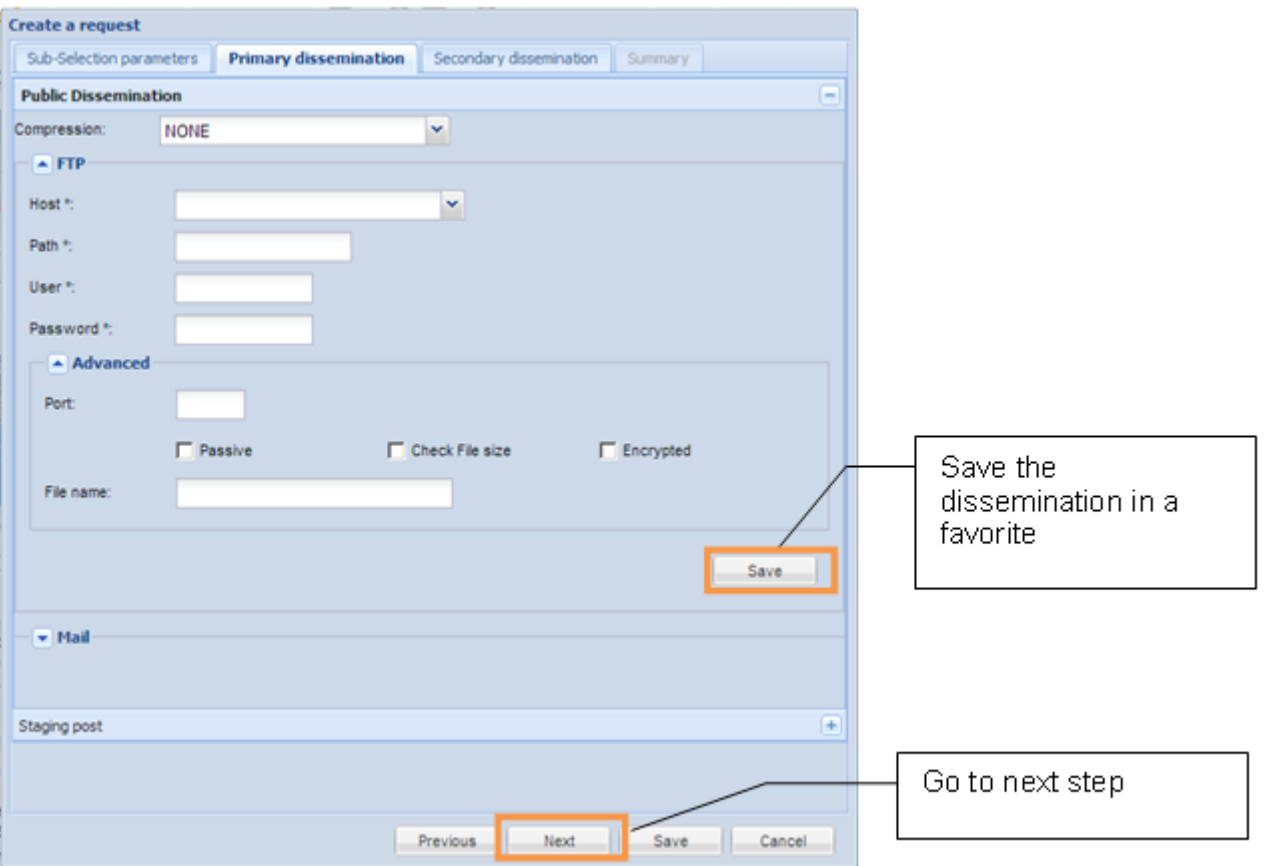

1. Set the following parameters:

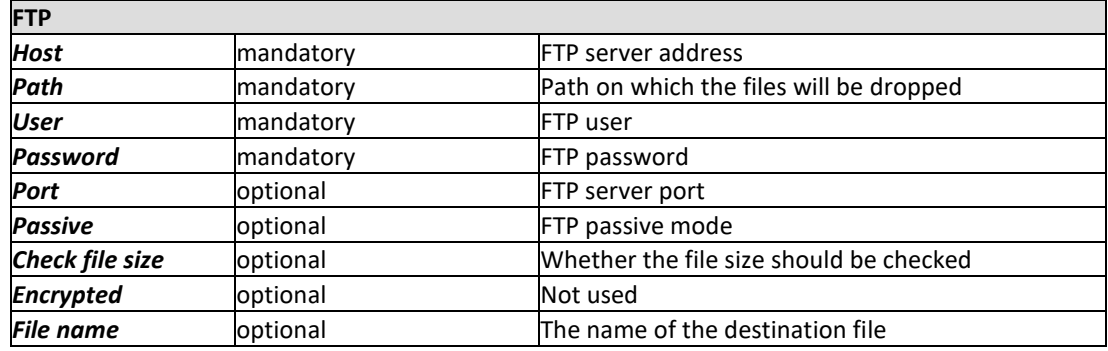

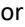

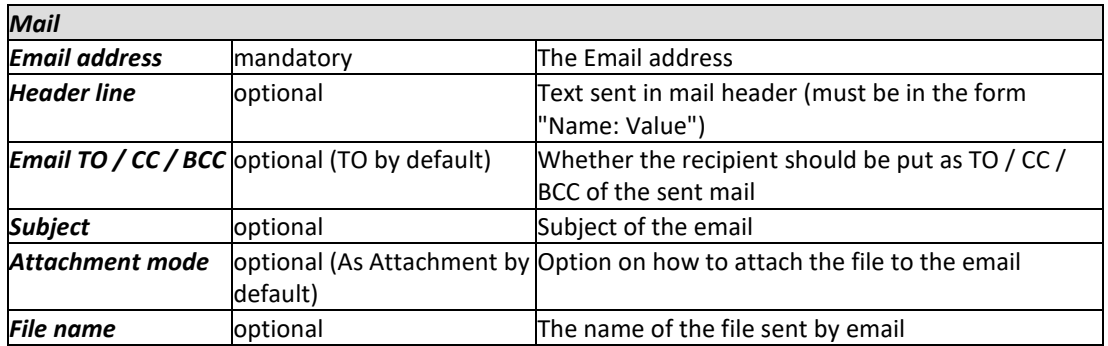

- 2. You can select a *Compression* mode:
	- $\overline{\phantom{a}}$ None: no compression (default)
	- $\overline{\phantom{a}}$ Zipped: ZIP compression
	- Ē, WMO\_FTP: WMO FTP packing
- 3. To save a favorite dissemination configuration, click *Save*.

To retrieve an FTP or Email favorite: click on the *Host* or *Email address* combo box and select a configuration:

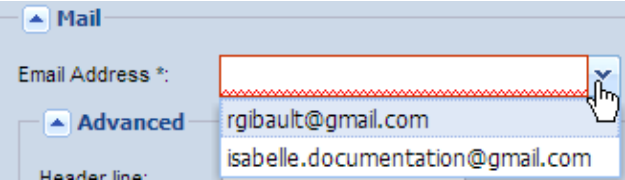

The favorite dissemination can be further edited in the Personal Information page (refer to paragraph [7.1.4\)](http://wis.weather.gov.sg/openwis-user-portal/onlineHelp/en/7_how_to_modify_my_personal_information.htm#7_1_4_Manage_favorites).

4. Click *Next* to display the *Secondary dissemination* tab*.*

#### 5.3.4 Step 3: Secondary dissemination

The configuration of a secondary dissemination (in case the primary fails) is optional.

1. On the *Secondary dissemination* tab, tick *Specify a dissemination.*

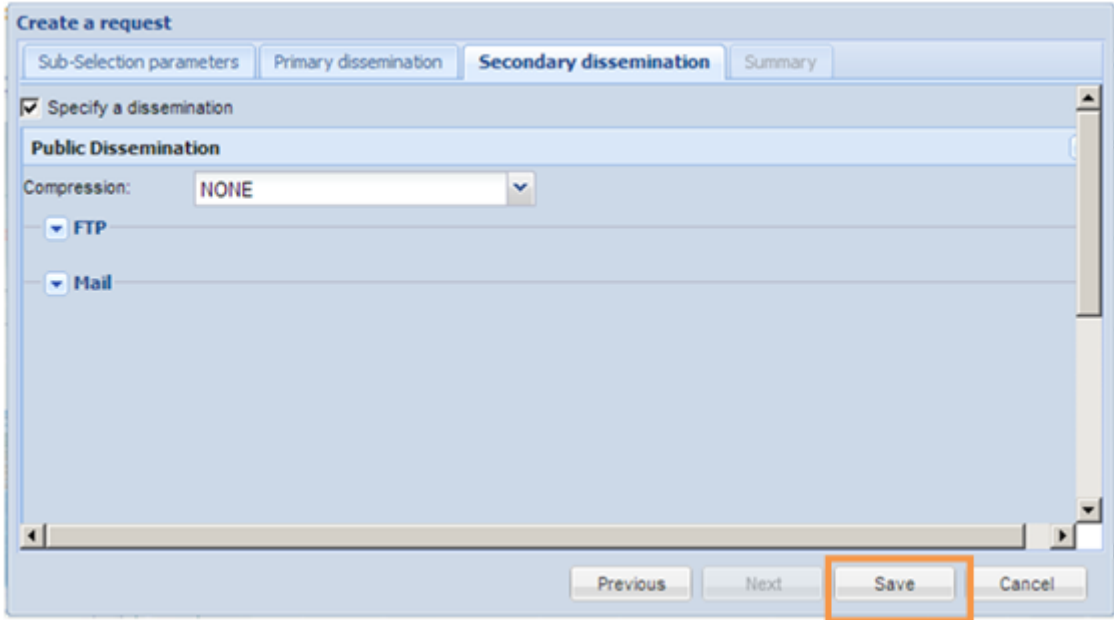

- 2. Proceed as described step 2 to set the secondary dissemination.
- 3. Click *Save* to submit the request

#### 5.3.5 Summary

Once the request has been submitted a summary is displayed containing the following information:

- the kind of requested data source (Cache or Local Data source)
- the corresponding metadata URN and title
- a table showing the last events (only one for a request) with the status of the request actually processed and the possibility to download the related product instance (if available via the Staging Post)
- $\overline{\phantom{a}}$ Request number

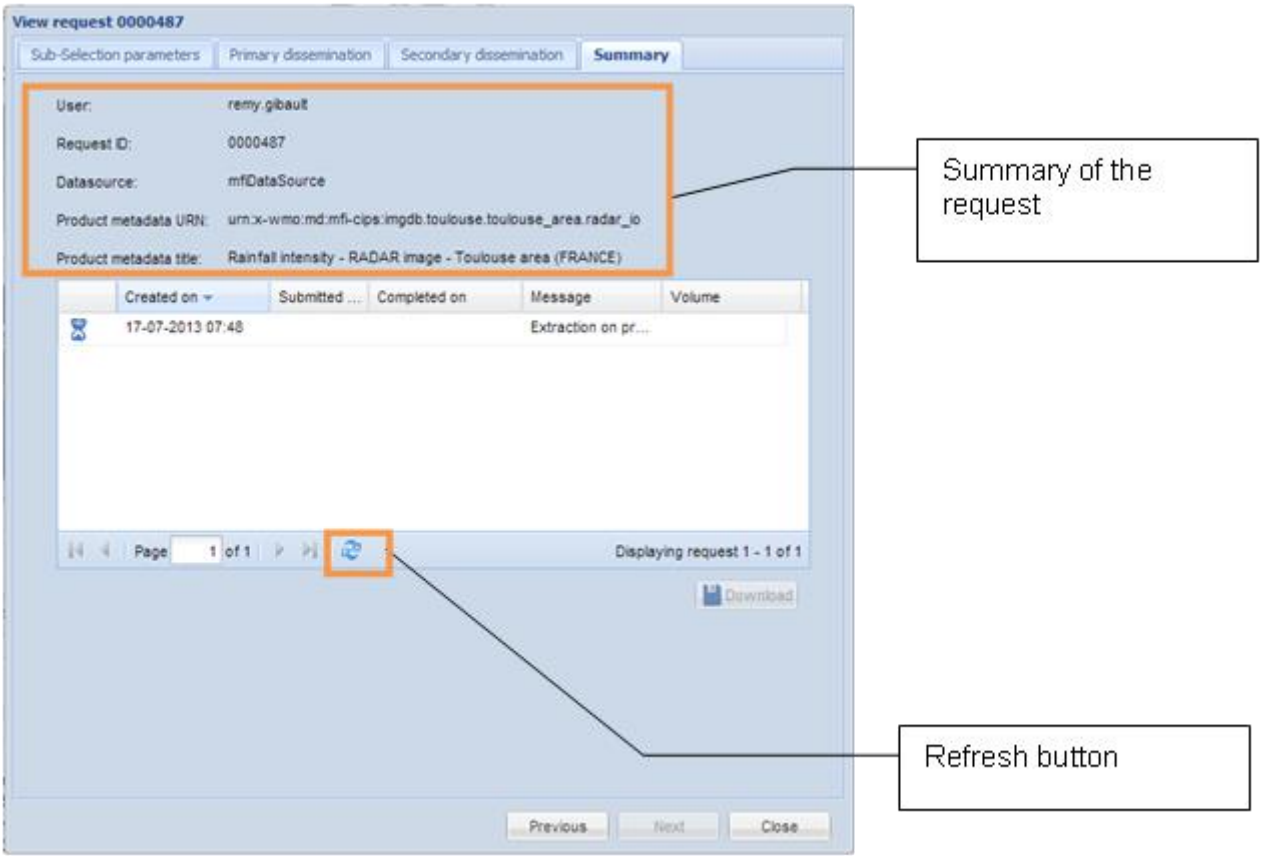

1. Click to refresh the display.

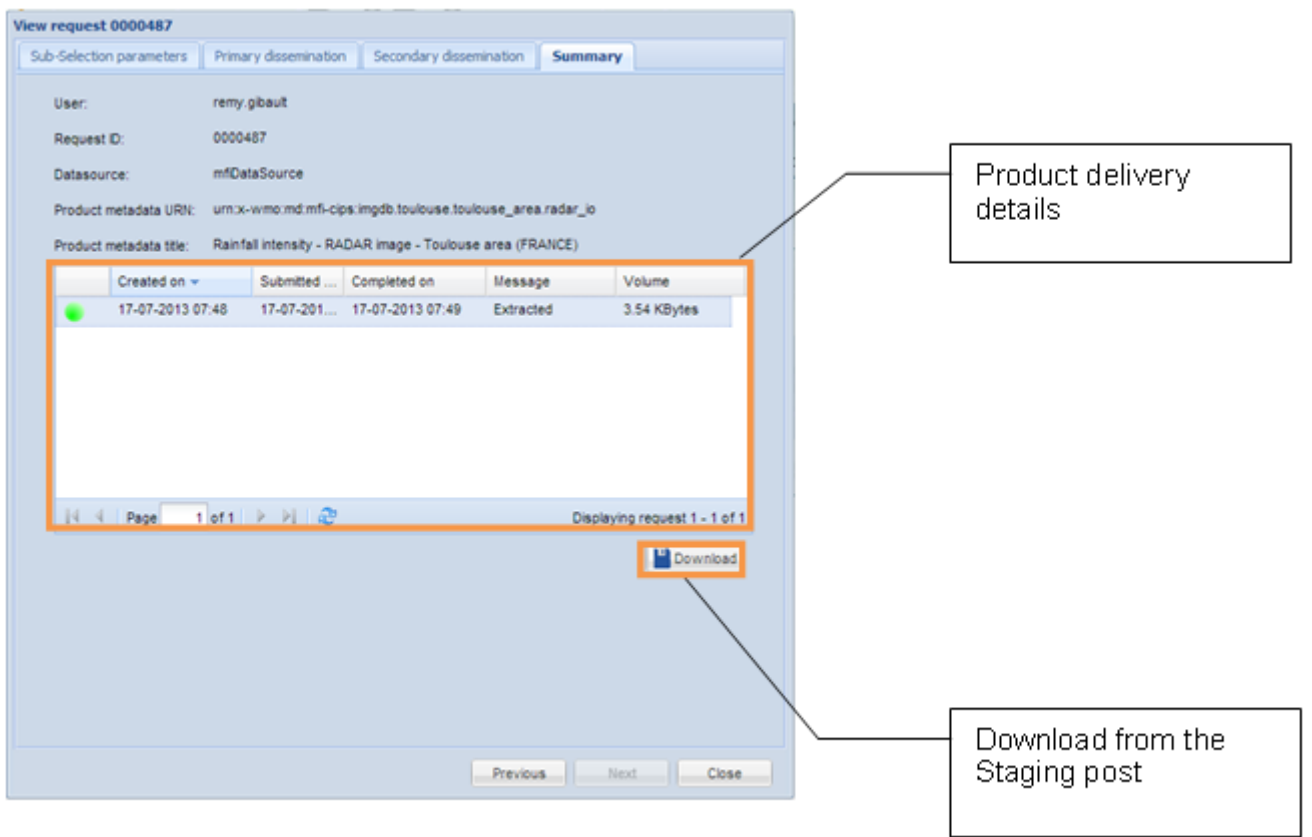

2. If the Staging post delivery mode has been requested in the dissemination tab, you can select the product instance and click *Download*. The product is downloaded from the Staging post

## 5.4 Subscribe to a product

The subscription mechanism allows retrieving products based on event or recurrent basis.

The subscription mechanism is done in several steps:

- 1. Definition of the sub-selection parameters to select the expected product instance(s) and definition of the subscription recurrence (schedule)
- 2. Definition of the primary dissemination to select how to receive the product
- 3. Definition of the secondary dissemination (in case the primary fails)
- 4. Alternatively definition of a backup subscription on another Centre

#### 5.4.1 Access

**Click Subscribe** on a metadata item in the search result

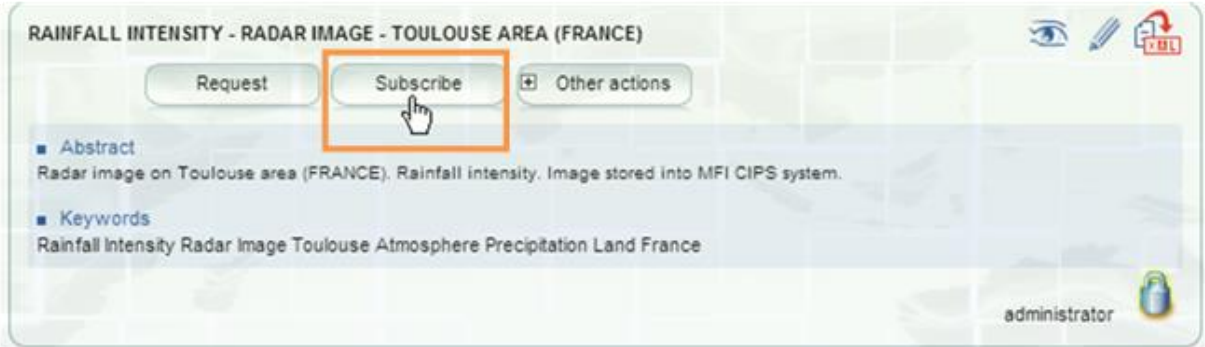

- 5.4.2 Step 1: Sub-selection parameters
	- $\Rightarrow$  Subscription on Cache

If OpenWis is deployed on a GISC and the product is global (for example a bulletin), the Create a subscription from cache tab is displayed as follows:

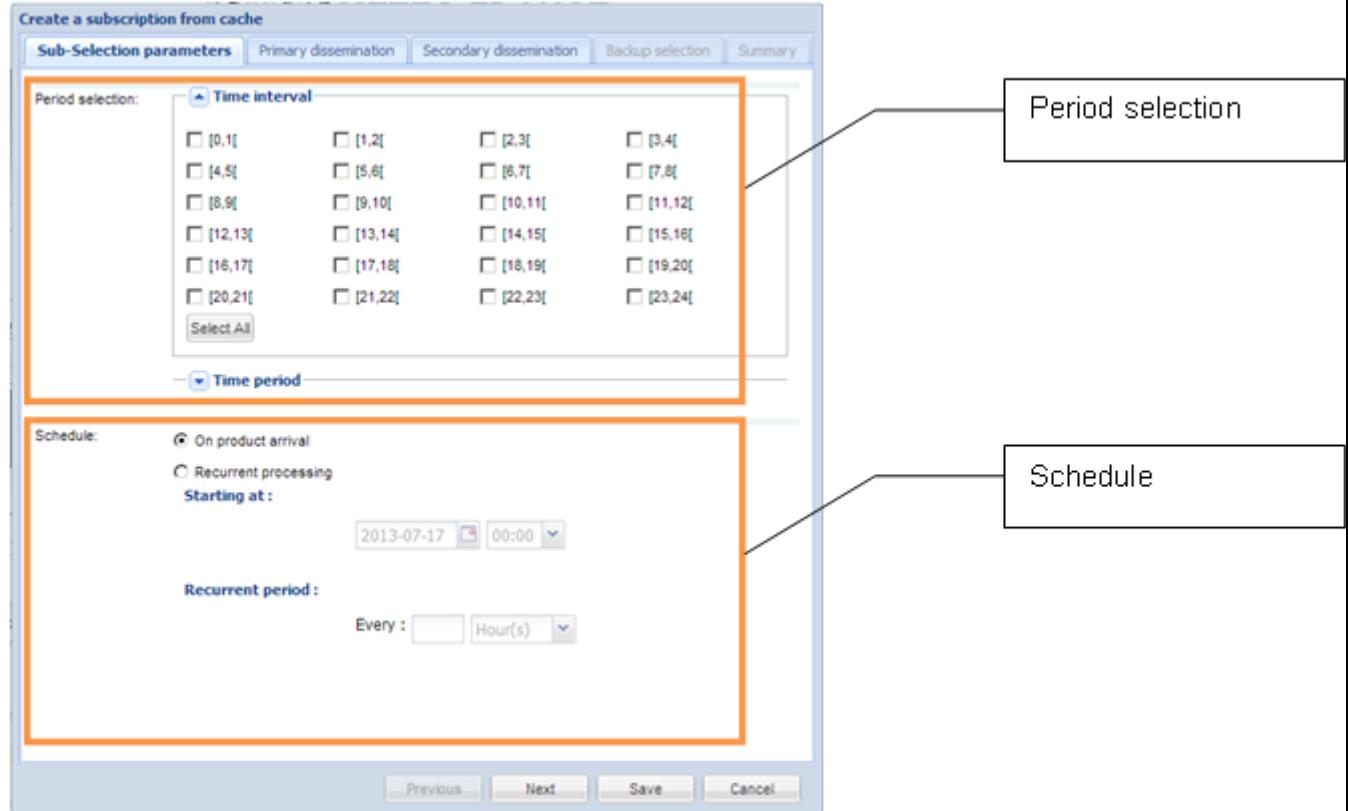

1. Set the following parameters:

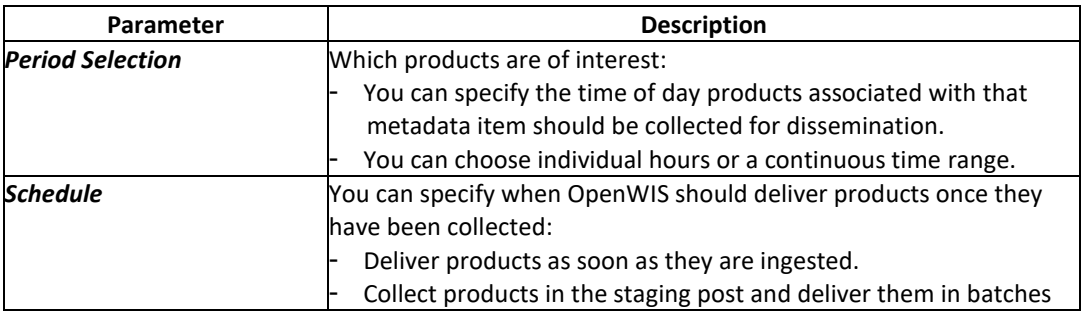

- 2. Click *Next*.
- **Subscription on Local Data Source**

If OpenWis is deployed on a DCPC or a NC, the Create a subscription tab is displayed as follows:

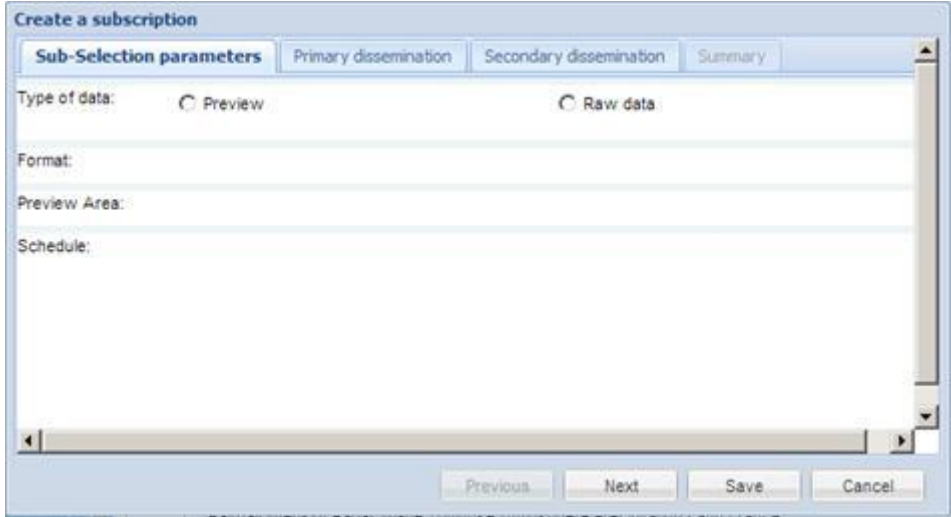

The Subscription on Local Data Source depends on the kind of requested metadata.

- 1. Set the selection parameters.
- 2. Set the *Schedule*.
- 3. Click *Next*.
- 5.4.3 Step 2: Primary dissemination

Identical to Request: refer to paragraph [5.3.3](http://wis.weather.gov.sg/openwis-user-portal/onlineHelp/en/5_how_to_access_products.htm#5_3_3_Step_2_Primary)

An additional channel of dissemination could be available for subscription:

 $\overline{\phantom{a}}$ MSS/FSS: the subscription is managed via the MSS/FSS tool: a Message or File Switching System that allows Partners to exchange data via a private resilient network, the Global Telecommunication System (GTS).

#### 5.4.4 Step 3: Secondary dissemination

Identical to Request: refer to paragraph [5.3.4](http://wis.weather.gov.sg/openwis-user-portal/onlineHelp/en/5_how_to_access_products.htm#5_3_4_Step_3_Secondary)

#### 5.4.5 Summary

Once the subscription has been submitted a summary is displayed as follows:

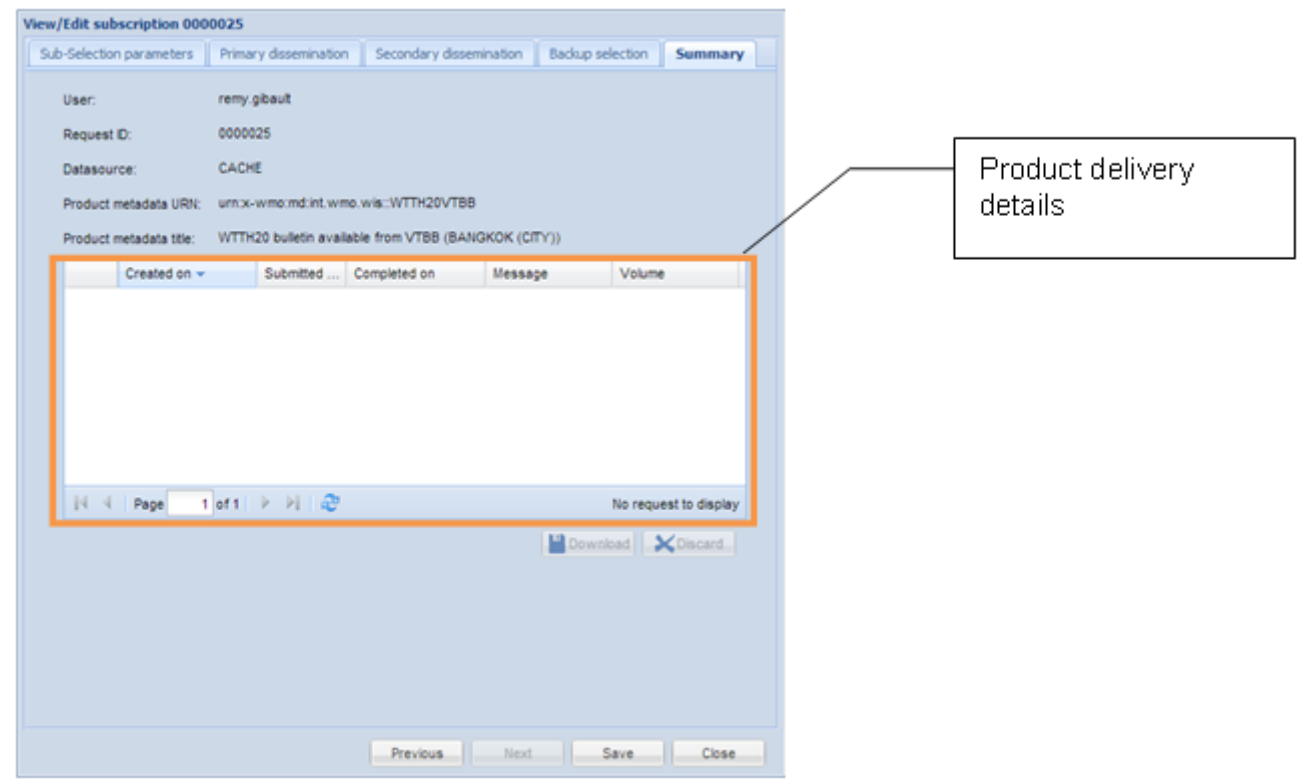

*Note: The Product delivery details should remain empty at this stage.*

#### 5.4.6 Step 4: Backup selection

For Subscription on Cache (GISC) and authorized users, the *Backup selection* tab is available after the subscription has been submitted.

This allows to select a backup GISC to define a new subscription that will be the backup of the current one.

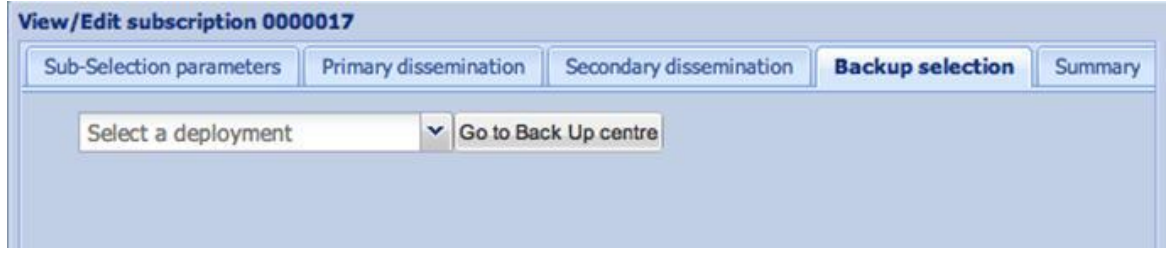

When clicking on *Go to backup Centre* button, the main page of the backup GISC is opened, with the wizard of subscription creation opened on the same metadata.

## <span id="page-40-0"></span>**6 HOW TO TRACK MY REQUESTS AND SUBSCRIPTIONS**

## 6.1 Track my Requests

On this page consult and manage the requests you have performed, on the current Centre but also on connected remote Centres.

#### 6.1.1 Access

■ Select *My account / Tack my requests / Requests* 

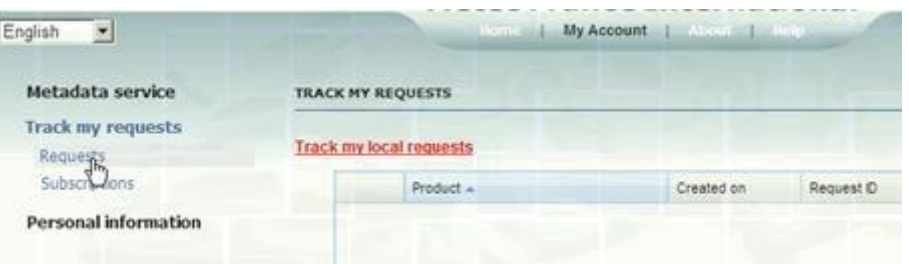

#### 6.1.2 Local requests

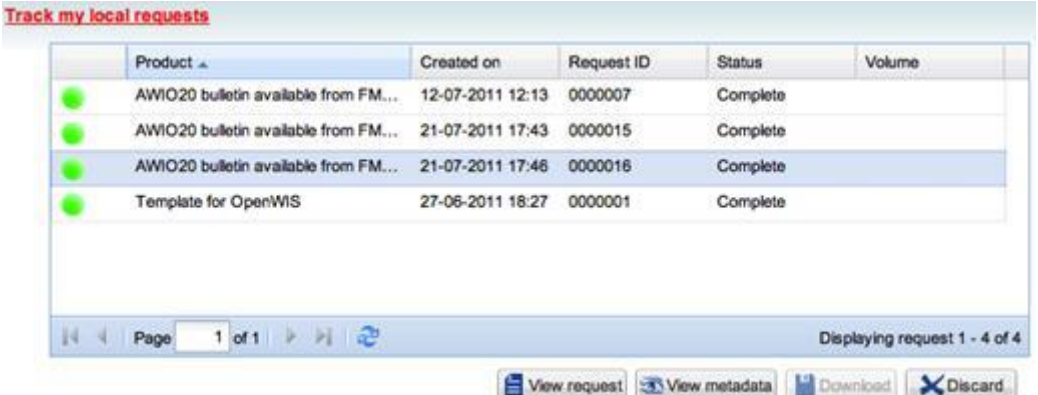

The following possibilities are accessible on the local requests:

- *View request*: view the request detail and the history of events occurred on this request
- *View metadata*: view the associated metadata details
- **Download** the product instance(s): if available via the Staging Post
- **Discard:** remove the request and the associated product instances

#### 6.1.3 Remote requests

Select a Centre, the system will contact the remote Centre and gives the list of requests performed on this Centre.

### 6.2 Track my subscriptions

On this page consult and manage the subscriptions you have performed, on the current Centre but also on connected remote Centres.

#### 6.2.1 Access

Select *My account / Tack my requests / Subscriptions*

## 6.2.2 Local subscriptions

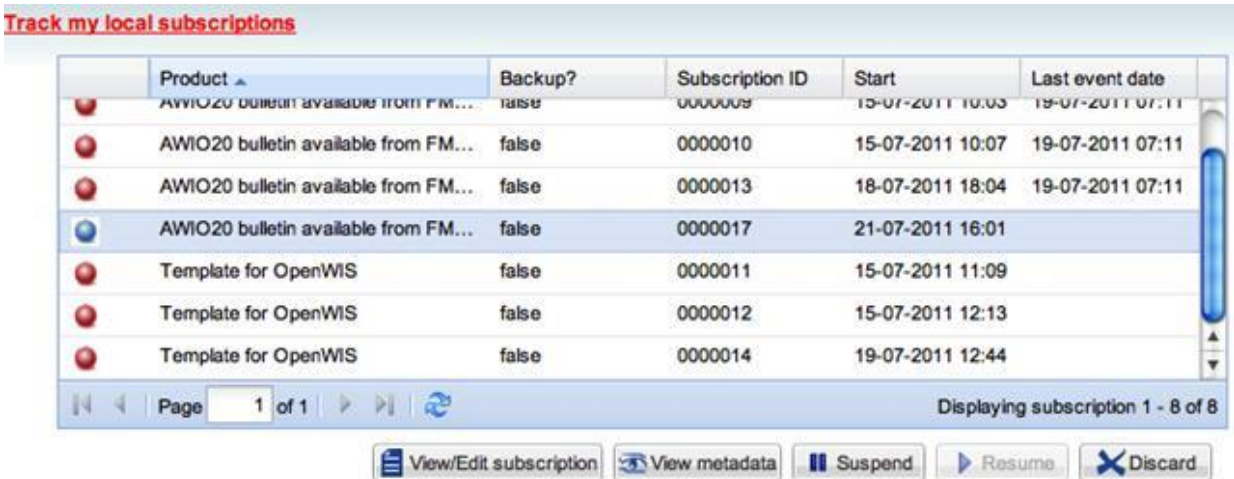

The following possibilities are accessible on the local requests:

- $\Box$ *View / Edit subscription*: view or edit the subscription details and the history of events occurred on this subscription
- **View metadata**: view the associated metadata details
- **B** Suspend / Resume: manually suspend or resume a suspended subscription
- **Discard:** remove the subscription and the associated events and product instances

#### **6.2.2.1 View / edit Subscription**

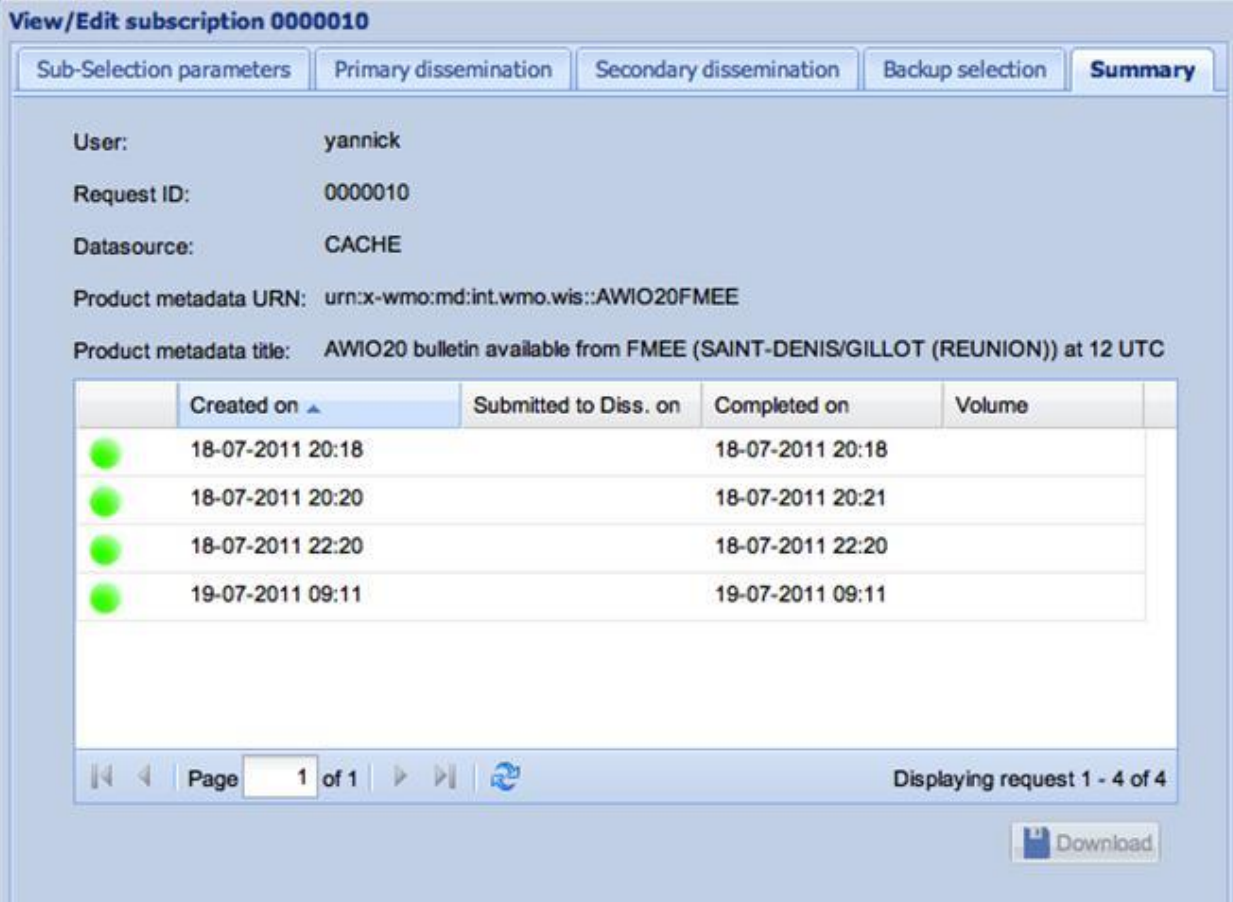

The summary tab shows the most recent events occurred on the selected subscription.

To download product instance(s), select the line of the desired event and click on Download (if available on Staging Post).

Each tab, filled during the subscription creation can also be edited.

#### 6.2.3 Remote subscription

Select a Centre, the system will contact the remote Centre and gives the list of subscription performed on this Centre.

## 6.2.4 Track MSS/FSS Subscriptions

This page is available only for users that have access to a MSS/FSS Channel and if the local Centre supports it.

On this page, you can:

- Consult the list of subscription present on MSS/FSS that related to the current user
- **U** View/edit an existing subscription
- View the associated metadata detail
- $\blacksquare$  Discard the subscription

# <span id="page-43-0"></span>**7 HOW TO MODIFY MY PERSONAL INFORMATION**

## 7.1 Edit my user information

#### 7.1.1 Objective

The User information contains:

- **P** personal user information: your personal email contact and address.
- favorites for dissemination: FTP accounts or email addresses used by the system to disseminate products

You can edit this both types of information.

#### 7.1.2 Access

Select *My account / Personal information / User information*

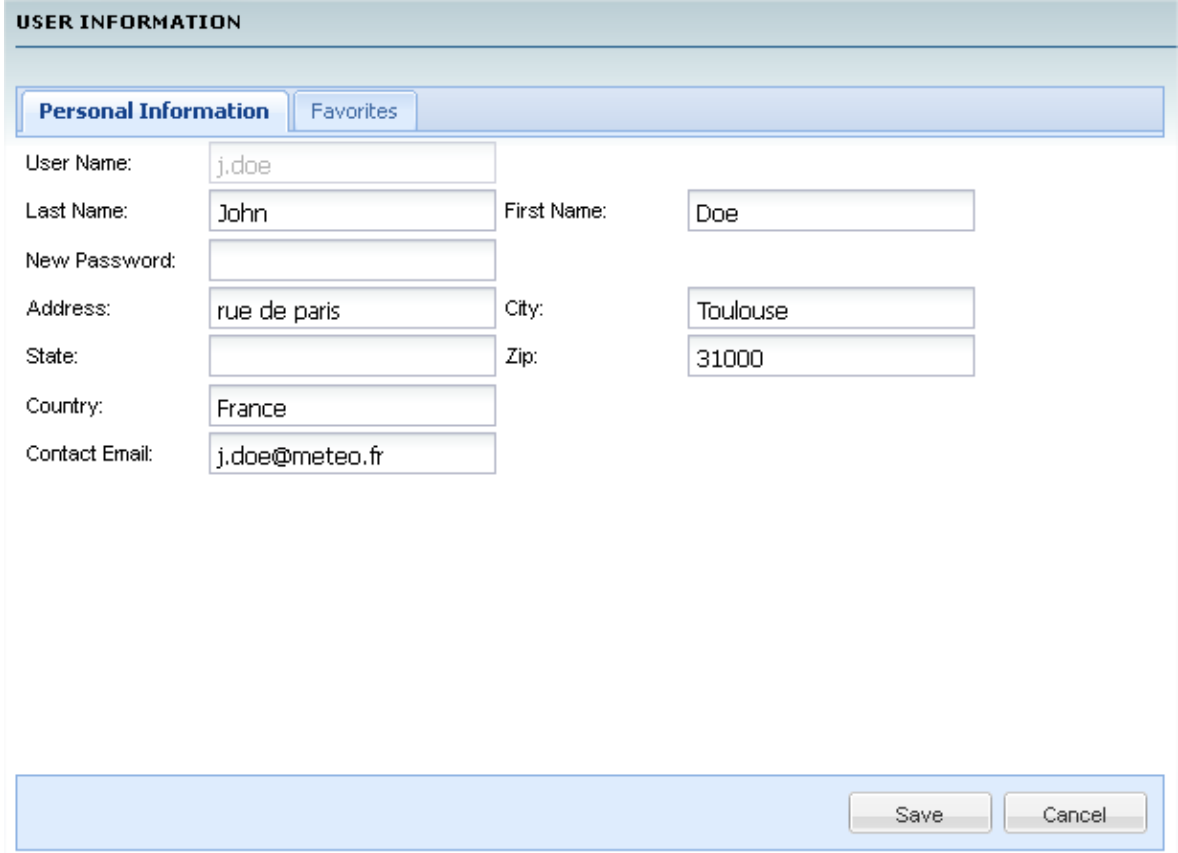

#### 7.1.3 Edit information

To modify information: select the *Personal information* tab, set the text field and click *Save*.

#### 7.1.4 Manage favorites of dissemination

Favorites are used when requesting/subscribing to a product, to save and retrieve FTP or Email configuration.

1. Select the *Favorite* tab.

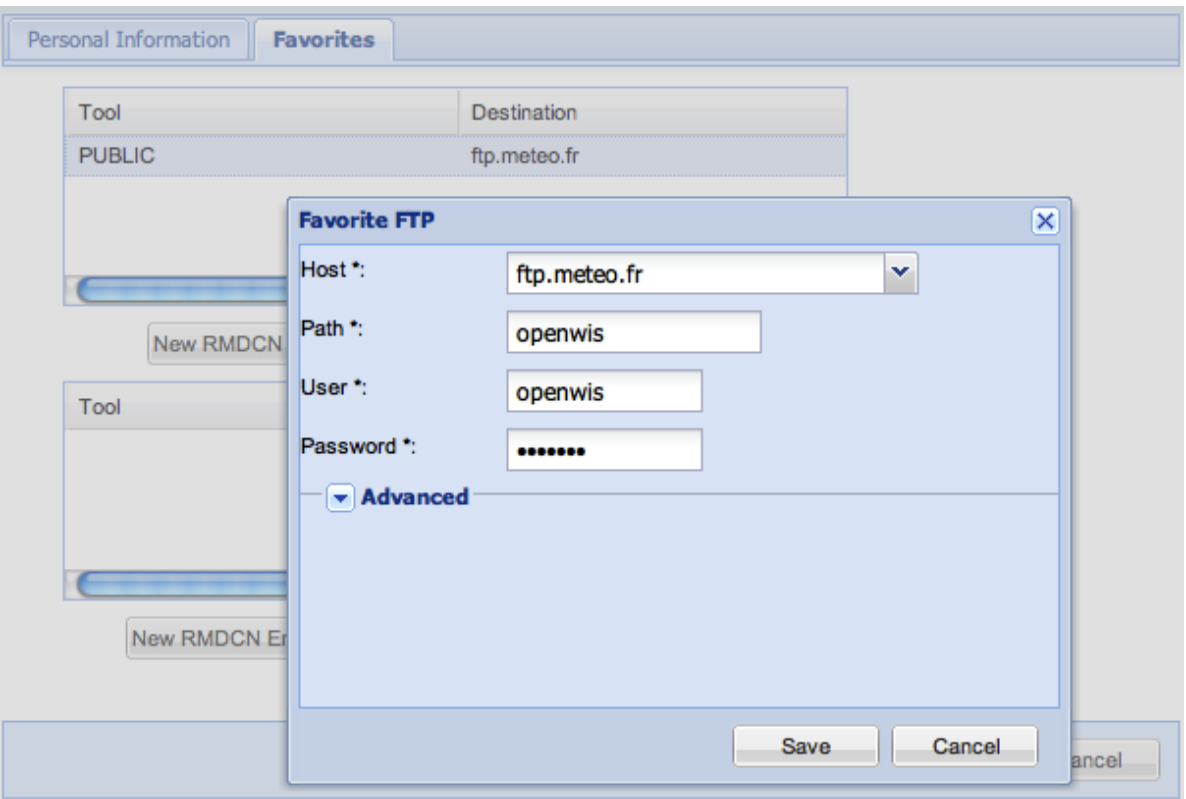

- 2. Create/edit/remove configurations for FTP or Email.
- 3. Click *Save*.

## 7.2 Change my password

1. Select *My account / Personal information / Change my password*

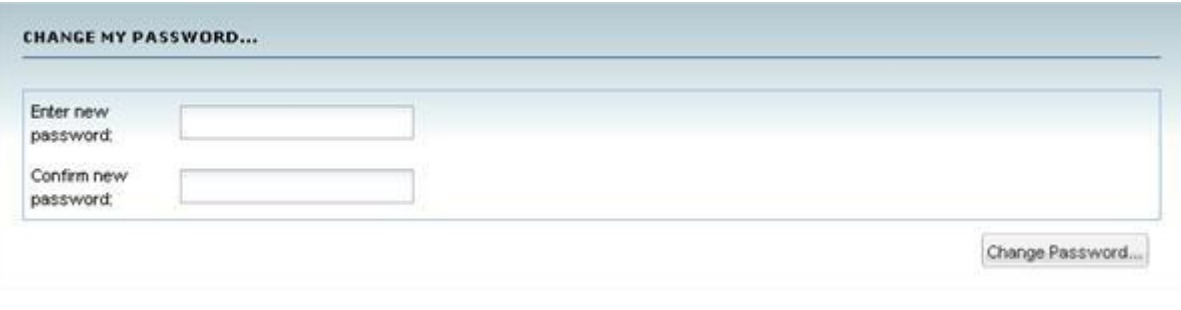

- 2. Enter and confirm your new password.
- 3. Click C*hange Password*.